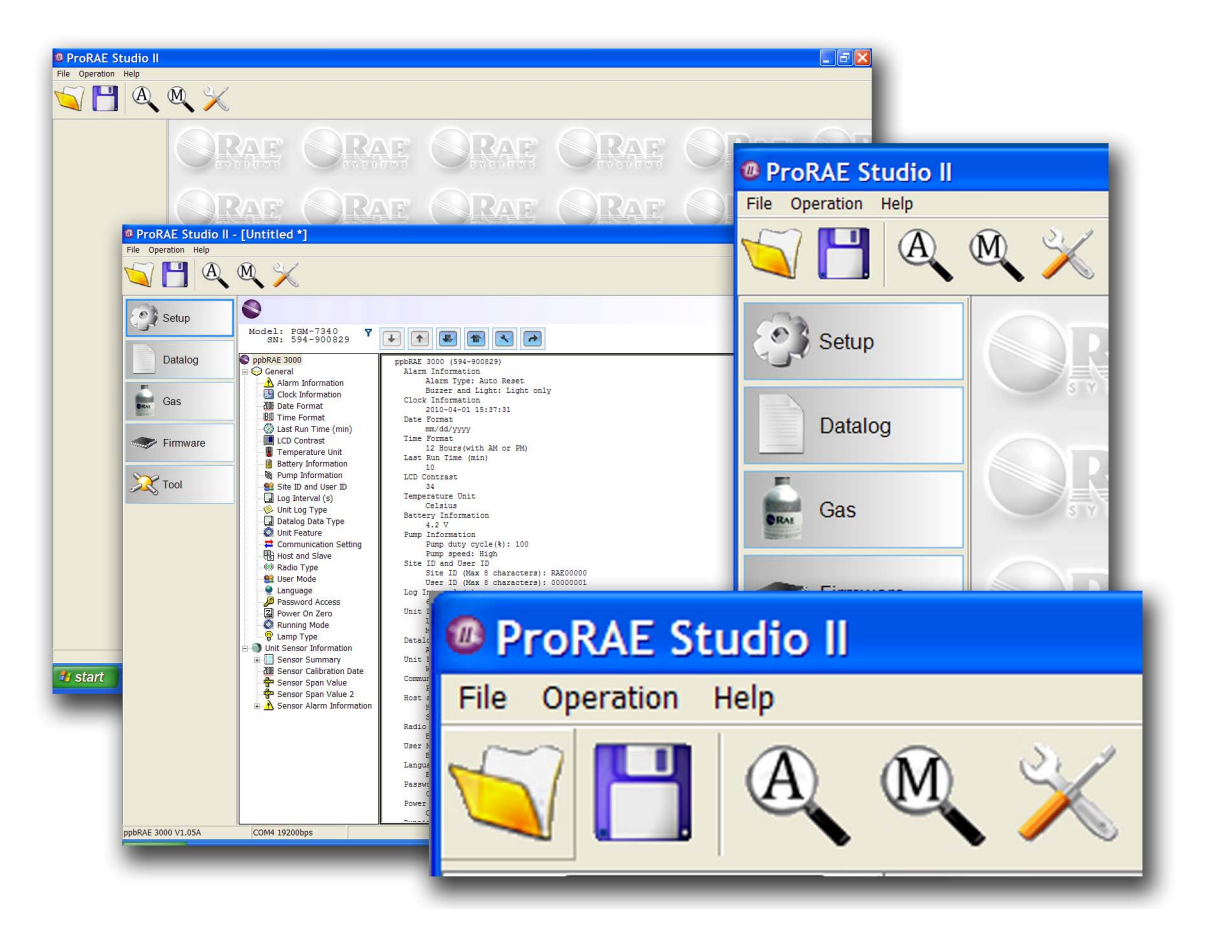

P/N 000-4009-000 Änd. A April 2010

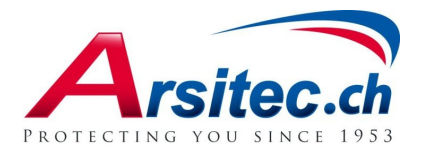

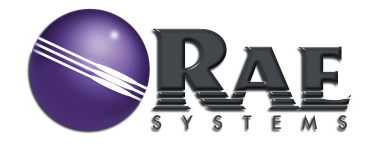

© Copyright 2010 RAE Systems, Inc.

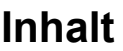

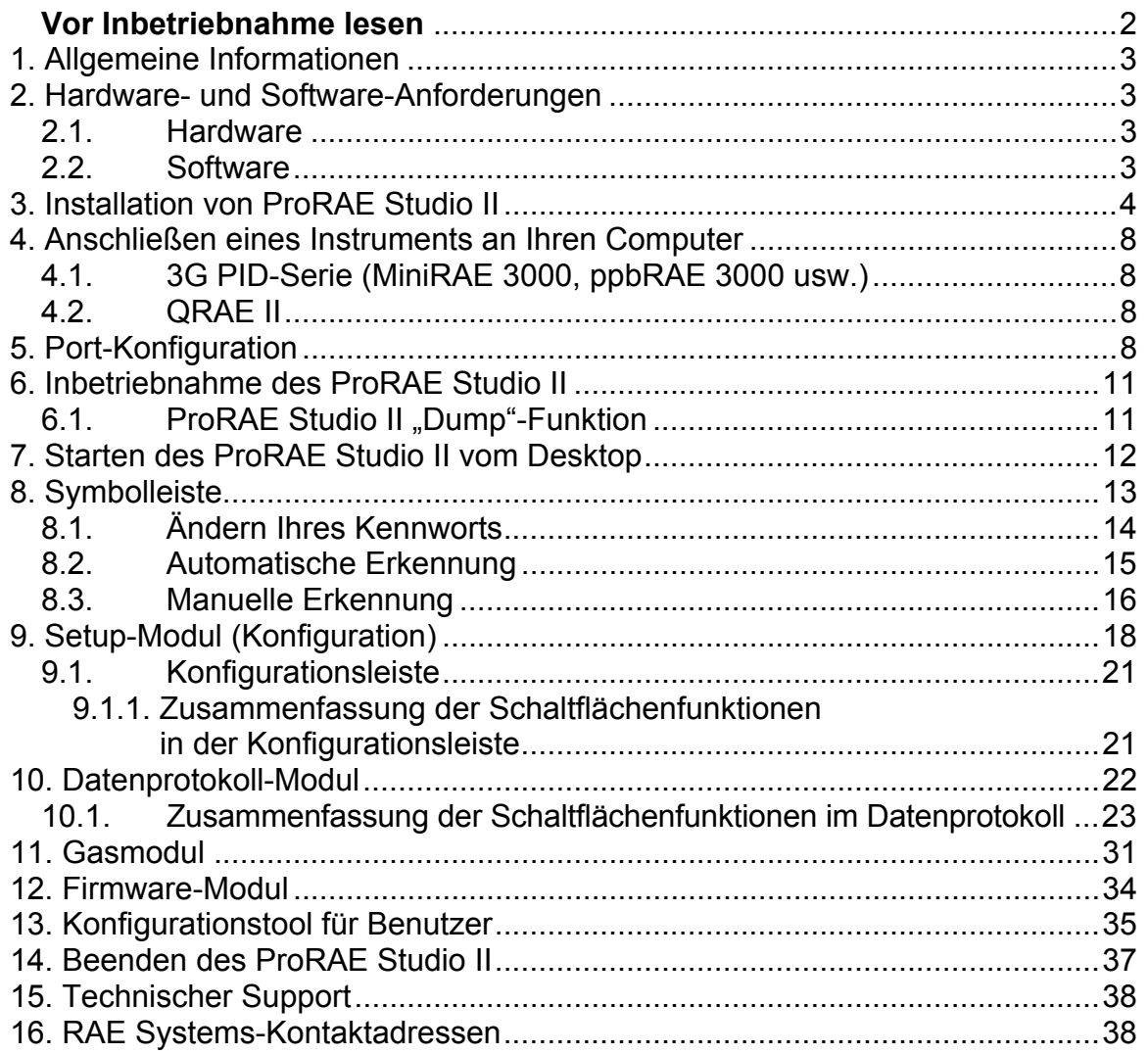

# **WARNUNG**

### **Vor Inbetriebnahme lesen**

Dieses Handbuch muss von allen Personen, die für die Verwendung, Wartung oder Reparatur dieses Produktes verantwortlich sind oder sein werden, sorgfältig gelesen werden. Dieses Produkt funktioniert nur wie vorgesehen, wenn es nach den Anweisungen des Herstellers verwendet, gewartet und repariert wird.

## **Garantieregistrierung**

Registrieren Sie Ihre Garantie online unter:

http://www.raesystems.com/support/product-registration

So wird sichergestellt, dass Ihre ProRAE Studio II-Software registriert ist und wir Sie über wichtige Aktualisierungen informieren können.

# **1. Allgemeine Informationen**

Mit ProRAE Studio II können Sie Datenprotokolle und Konfigurationseinstellungen von Instrumenten von RAE Systems auf einen Computer herunterladen und Konfigurationen von einem Computer hochladen.

ProRAE Studio II unterstützt sechs Instrumente von RAE Systems. Sie müssen bereits mit den unten angezeigten Firmware-Versionen (oder einer höheren Version) geladen sein:

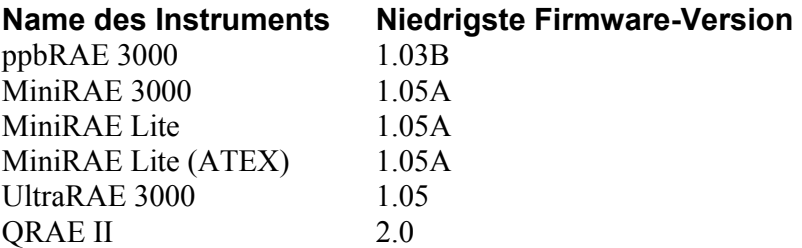

Für die Kommunikation mit diesen Instrumenten, z.B. während der Konfiguration oder beim Abrufen ihres Datenprotokolls, verwendet ProRAE Studio II die Verbindung über einen seriellen Port. Weitere Informationen zum Kabeltyp, der für die Verbindung mit einem Computer erforderlich ist, sowie alle Sicherheitsanforderungen finden Sie in Ihrem Produkthandbuch.

Mit dieser Software-Version können Sie:

- Datenprotokolle herunterladen
- Konfigurationseinstellungen herunterladen
- Konfigurationseinstellungen ändern und neue hochladen
- Firmware hochladen

### **2. Hardware- und Software-Anforderungen**

#### **2.1. Hardware**

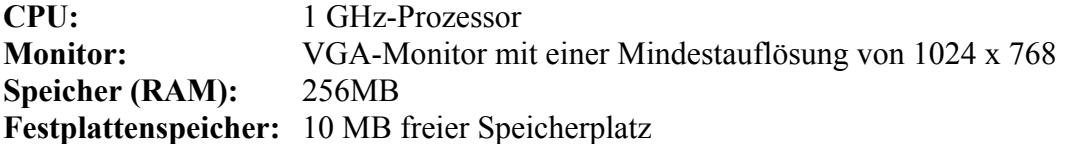

#### **2.2. Software**

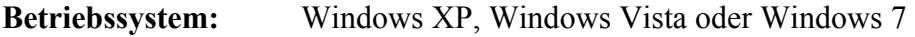

# **3. Installation von ProRAE Studio II**

1. Laden Sie ProRAE Studio II von der CD oder doppelklicken Sie auf das Symbol, wenn die Software aus dem Internet heruntergeladen wurde. (Wenn das Installationsfenster nicht automatisch geöffnet wird, öffnen Sie den Ordner und doppelklicken Sie auf "Autorun.exe".)

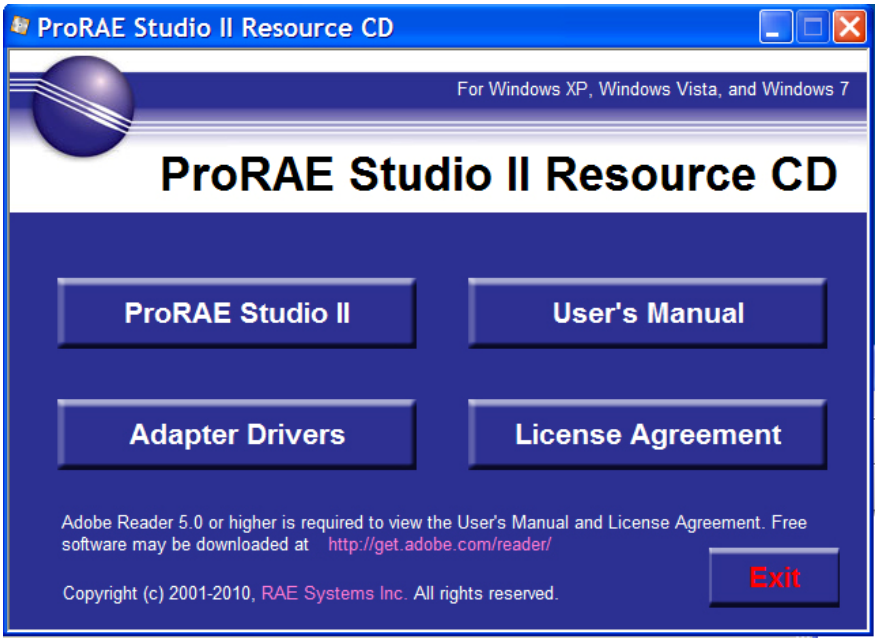

**Hinweis:** Ihr Computer benötigt für den Anschluss bestimmter Instrumente möglicherweise einen USB-Treiber. Klicken Sie auf Adapter Drivers (Adapter-Treiber) und befolgen Sie die Installationsanweisungen.

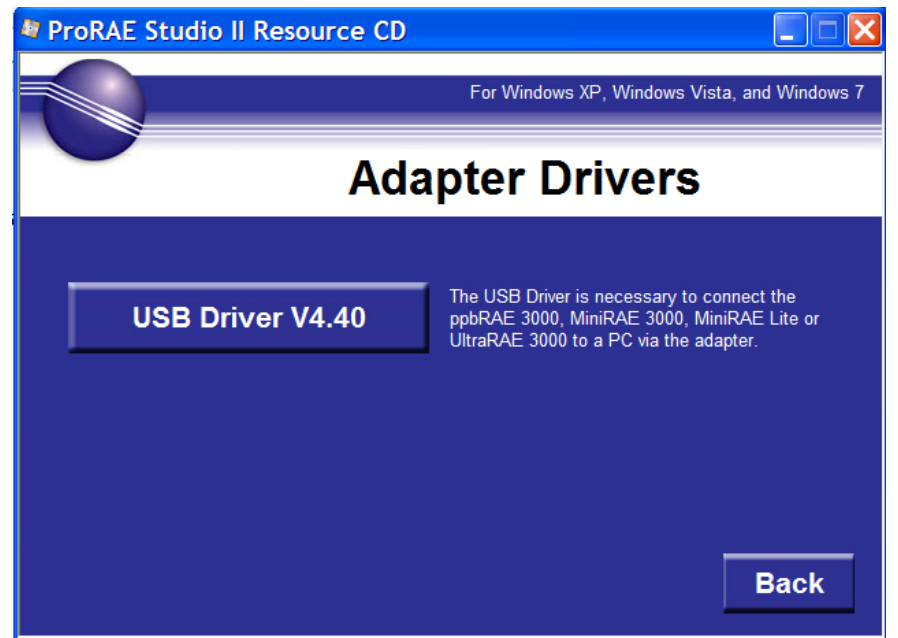

2. Bevor Sie fortfahren, lesen Sie die Empfehlungen. Um die Installation erfolgreich durchzuführen, empfehlen wir, alle anderen Programme zu beenden.

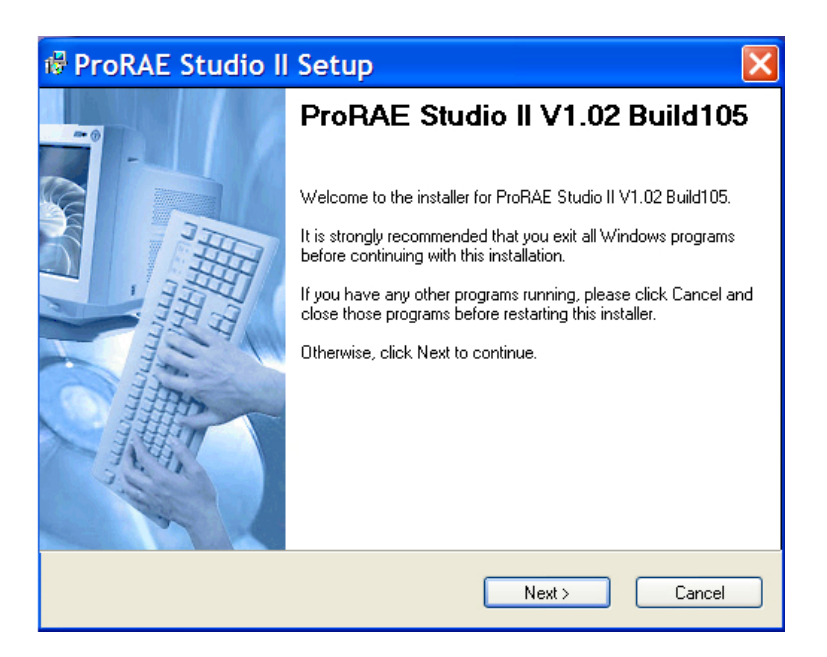

3. Klicken Sie auf "Next" (Weiter). Wählen Sie den Ordner, in den Sie die Software installieren möchten. Entweder Sie akzeptieren den Standardordner und klicken auf "Next", oder Sie wählen einen neuen Ordner, indem Sie auf "Change…" (Ändern...) klicken und die Festplatte nach einem anderen Speicherplatz durchsuchen.

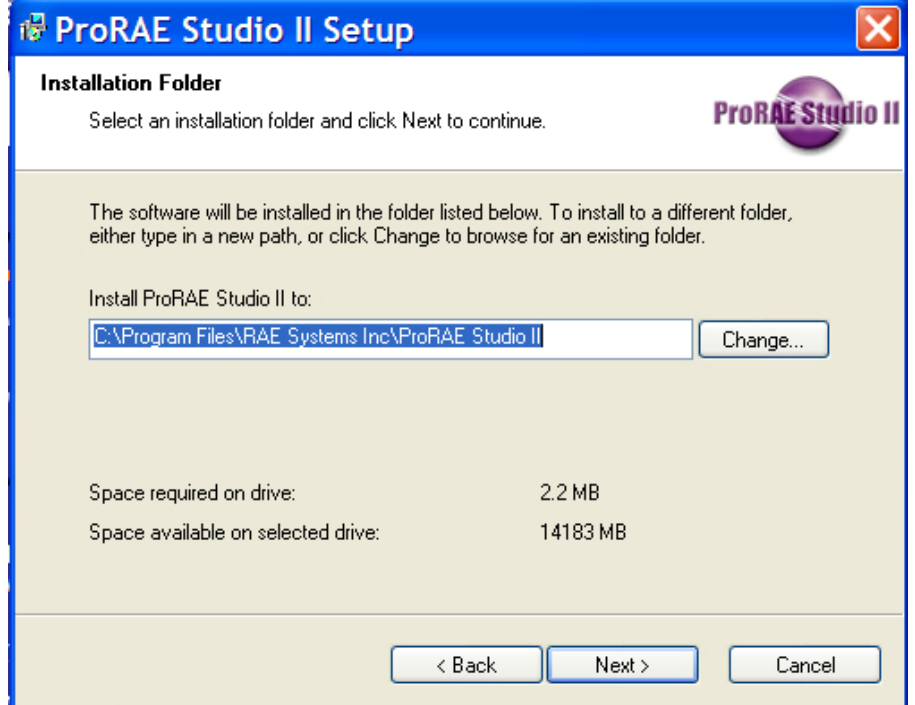

4. Wählen Sie die Sprache, in der das Programm laufen soll. Klicken Sie auf "Next".

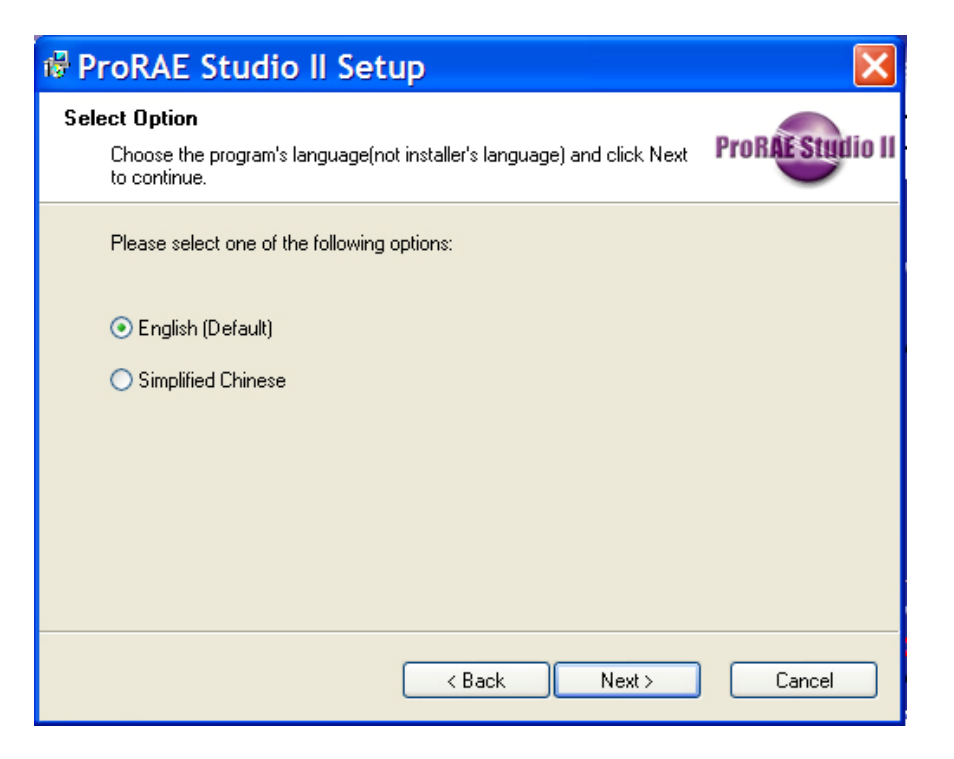

5. Die Software kann jetzt installiert werden. Klicken Sie auf "Next", um mit der Installation zu beginnen.

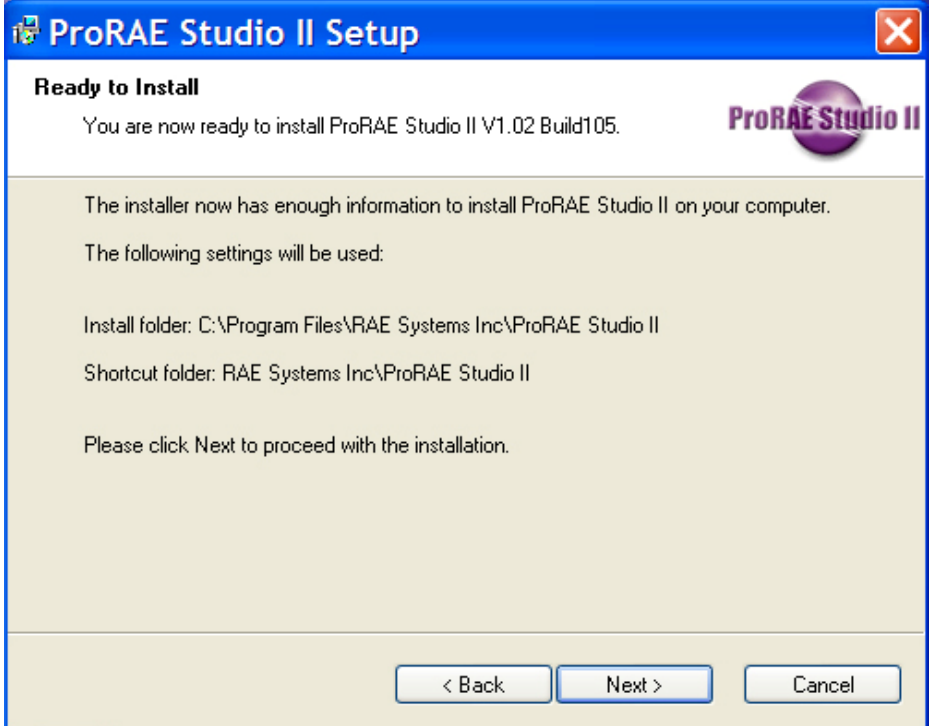

6. Die Fortschrittsbalken zeigen an, dass die Software installiert wird:

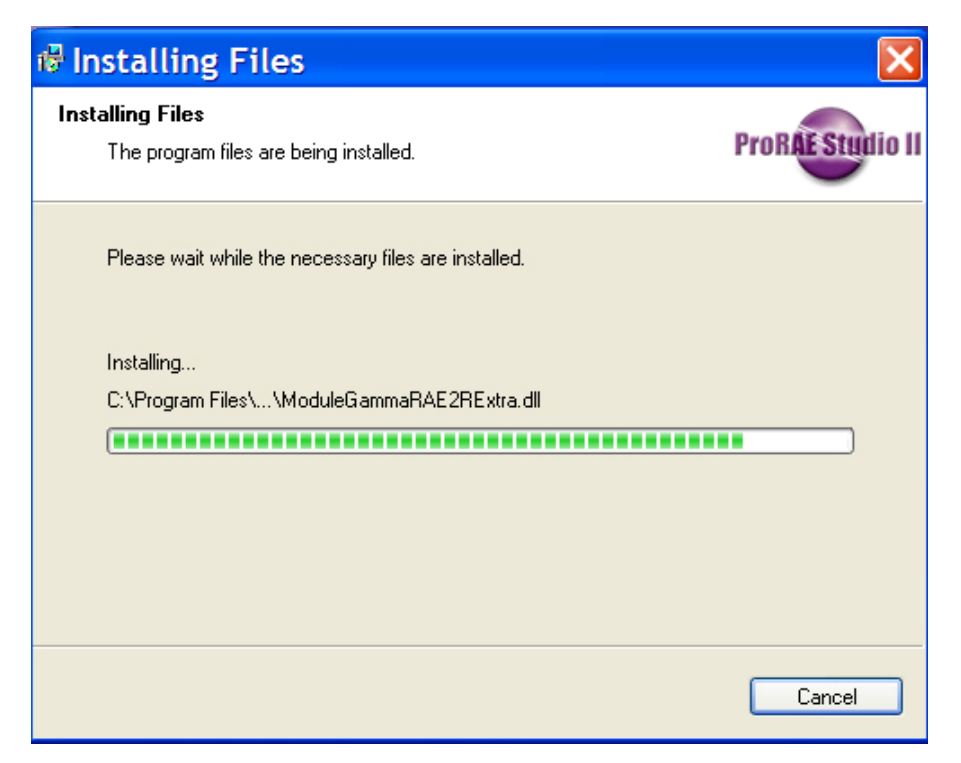

7. Nach der erfolgreichen Installation der ProRAE Studio II-Software erscheint folgendes Fenster:

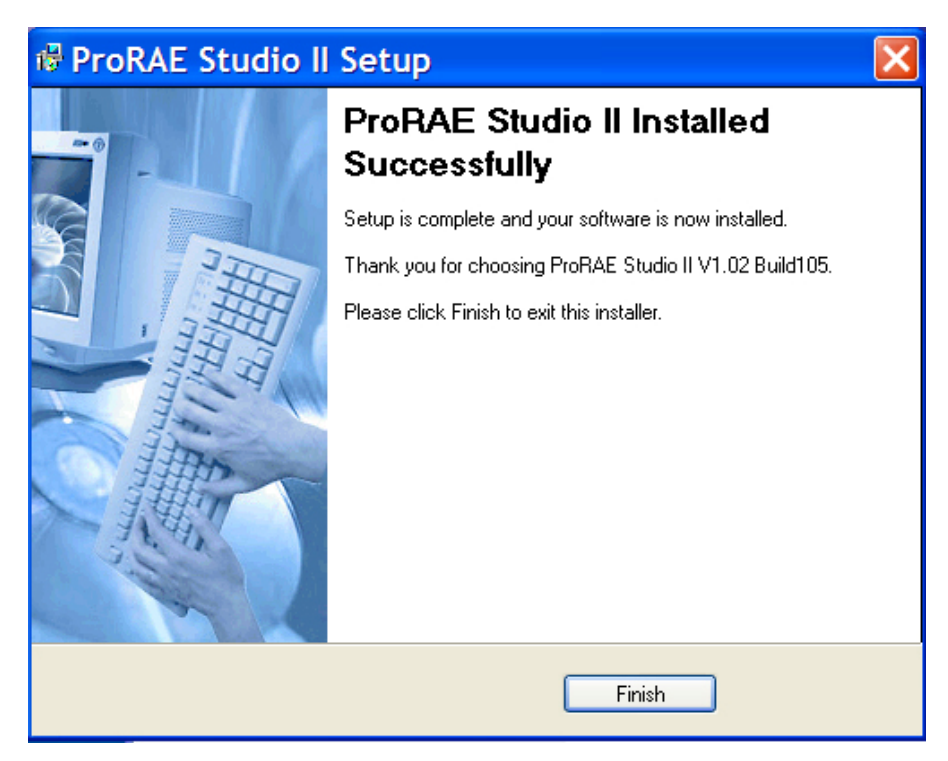

8. Klicken Sie auf "Finish" (Fertigstellen). Das Fenster wird geschlossen. Ihre Software ist jetzt einsatzbereit.

# **4. Anschließen eines Instruments an Ihren Computer**

Ihr Instrument muss mit einem Computer verbunden sein, eingeschaltet sein und im Kommunikationsmodus laufen, um über ProRAE Studio II Daten übermitteln und empfangen zu können.

**Hinweis:** Ein QRAE II muss nicht eingeschaltet werden. Stellen Sie sicher, dass es in seiner Basisstation steht und dass diese an den Computer angeschlossen ist. Außerdem muss das Ladegerät eingesteckt sein.

Es gibt verschiedene Methoden, um ein Instrument an einen Computer anzuschließen. Befolgen Sie die Anweisungen in der Bedienungsanleitung, die mit dem Instrument geliefert wird, und achten Sie darauf, das richtige Kabel und die geeignete Kommunikationsmethode zu verwenden. Sie sollten außerdem sicherstellen, dass die Batterie des Instruments geladen ist.

### **4.1. 3G PID-Serie (MiniRAE 3000, ppbRAE 3000 usw.)**

Der virtuelle COM-Port-Treiber CP210x muss ordnungsgemäß installiert sein (den Treiber finden Sie auf der Installations-CD). Stellen Sie das Instrument in die Basisstation und schließen Sie diese an den USB-Port Ihres Computers an. Im Gerätemanager finden Sie den entsprechenden virtuellen COM-Port. Schalten Sie das Instrument ein und lassen Sie es im PC-Kommunikationsmodus laufen. (Hinweise hierzu finden Sie in der Bedienungsanleitung.)

### **4.2. QRAE II**

Schließen Sie die Basisstation an den COM-Port des Computers an und stellen Sie das Instrument in seine Basisstation.

# **5. Port-Konfiguration**

Wenn Sie das Instrument an den Computer angeschlossen haben, müssen Sie den Port konfigurieren. Befolgen Sie diese Schritte, um die richtige Port-Nummer zu finden.

- 1. Schließen Sie das Instrument mithilfe eines USB-Kabels an Ihren Computer an (ein Adapter ist möglicherweise erforderlich).
- 2. Konfigurieren Sie den Port Ihres Computers. Folgen Sie diesem Pfad:

Start >> Einstellungen >> Systemsteuerung >> System.

3. Sie sehen jetzt das Dialogfeld "System Properties" (Systemeigenschaften). Klicken Sie auf "Hardware".

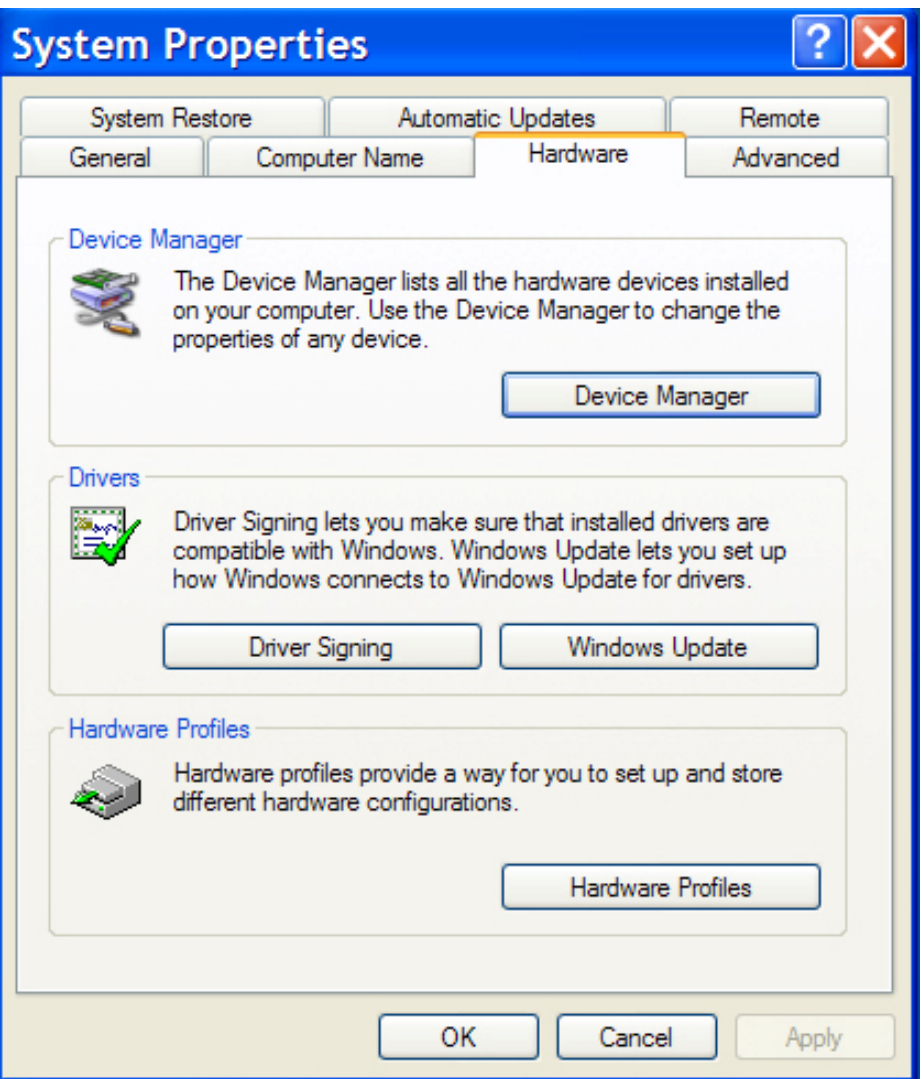

- 4. Klicken Sie auf "Device Manager" (Gerätemanager). Sie sollten eine Liste der Geräte sehen, die sich im Computer befinden oder an den Computer angeschlossen sind. Scrollen Sie in der Liste nach unten, bis Sie "Ports" sehen.
- 5. Öffnen Sie "Ports" (klicken Sie auf das "+" links davon), dann sollten Sie den Treibernamen und seine Portnummer sehen (z. B. COM6). Schreiben Sie sich diese Portnummer auf; Sie brauchen sie beim Start von ProRAE Studio II.

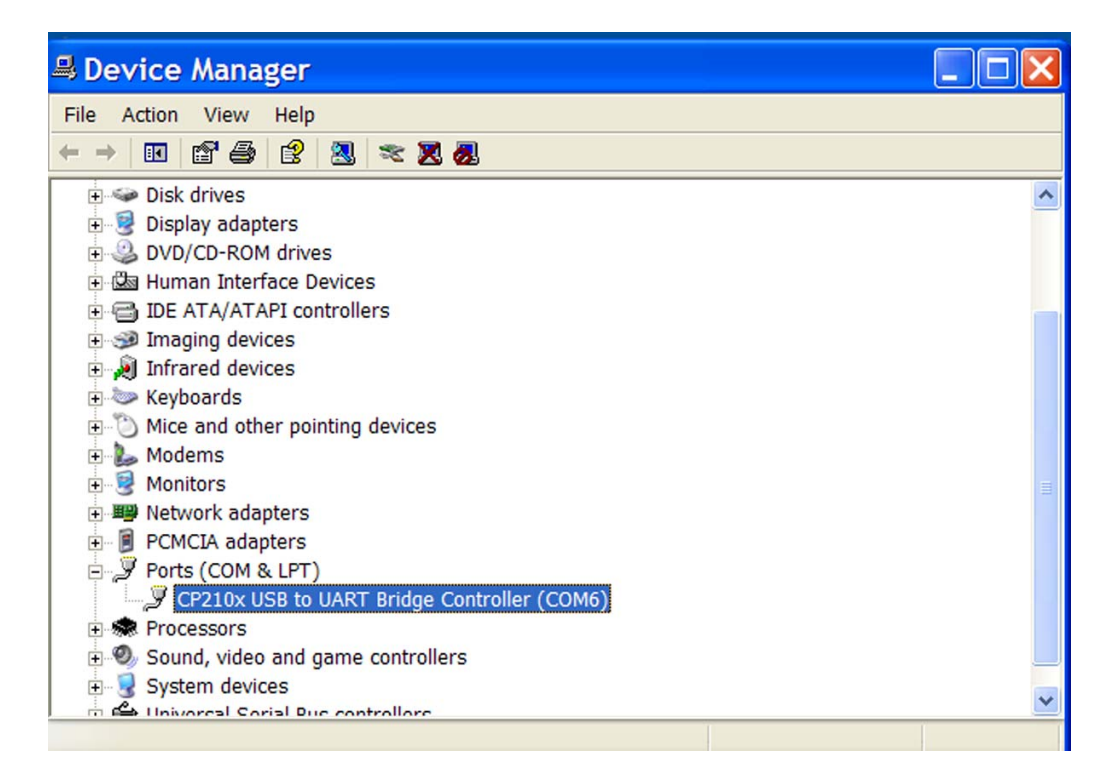

6. Schließen Sie "Device Manager" und "System Properties".

# **6. Inbetriebnahme des ProRAE Studio II**

### **6.1. ProRAE Studio II "Dump"-Funktion**

#### **ACHTUNG!**

Standardmäßig bietet der ProRAE Studio II eine "Dump"-Funktion zum Generieren einer Textdatei "dump.txt", die im ProRAE Studio II-Ordner unter "Program Files" abgelegt wird (z. B. C:\Program Files\RAE Systems Inc\ProRAE Studio II). Diese Datei ist sehr hilfreich, wenn Sie Probleme mit dem Programm haben und technischen Support benötigen sollten. Wenn Sie diese Datei versenden möchten, starten Sie ProRAE Studio nicht neu, bevor Sie eine Kopie dieser Datei gespeichert haben. Beim Start von ProRAE Studio II wird diese Datei verkürzt.

Mit einem Rechtsklick auf die Verknüpfung von ProRAE Studio II können Sie auf die Datei zugreifen. Folgendes Fenster wird angezeigt:

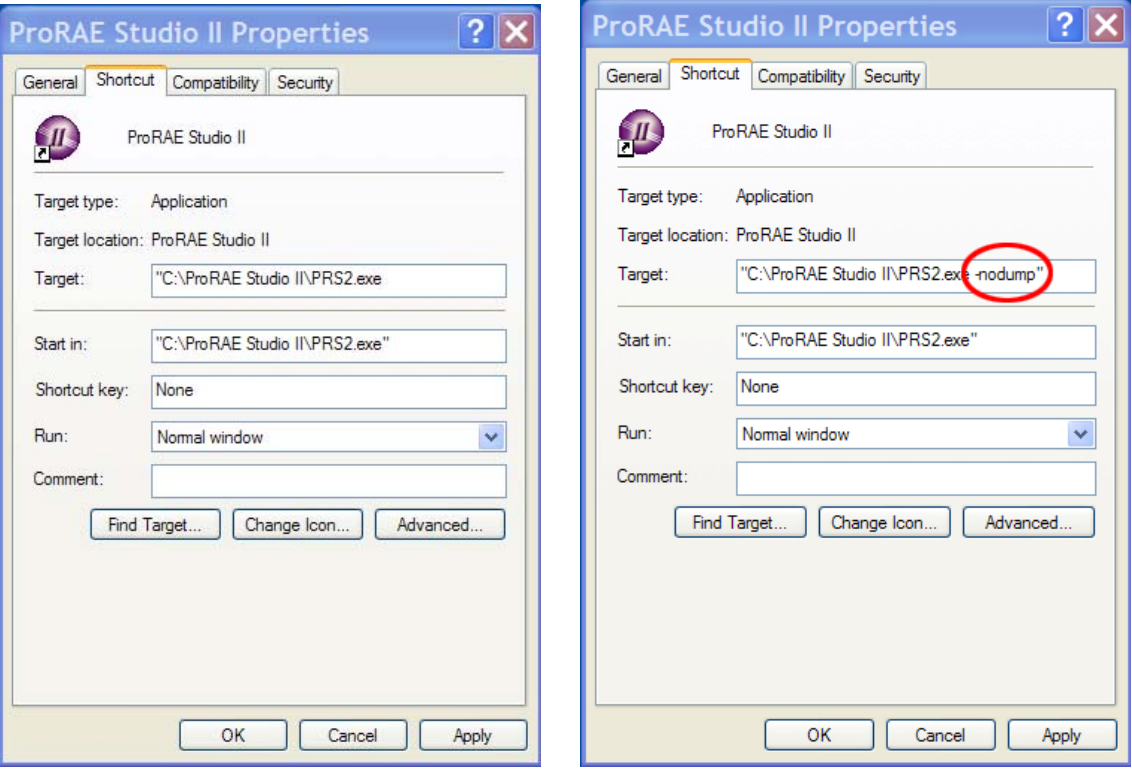

Wenn Sie die "Dump"-Funktion auslassen möchten, können Sie sie durch Hinzufügen des Suffix "-nodump" an die Programmverknüpfung deaktivieren.

**Hinweis:** Je nachdem, wo die Software installiert wurde, kann der Pfad von der Abbildung abweichen.

# **7. Starten des ProRAE Studio II vom Desktop**

Sobald Ihr Computer und Monitor über Kabel verbunden sind, können Sie mit der Kommunikation beginnen.

- 1. Befolgen Sie die Anweisungen in der Bedienungsanleitung Ihres Instruments. Schalten Sie zunächst das Gasmessgerät ein und stellen Sie sicher, dass eine Verbindung entweder direkt über das Kabel oder über eine mit dem Computer verbundene Basisstation besteht. Einige Geräte erkennen den Computer und die Software automatisch und wechseln selbst in den Kommunikationsmodus. Andere, z.B. den ppbRAE 3000, müssen Sie in den PC-Kommunikationsmodus umschalten.
- 2. Doppelklicken Sie auf das ProRAE Studio II-Symbol auf Ihrem Desktop, um das Programm zu starten:

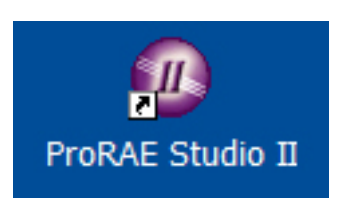

3. Das Programm startet, und das Login-Dialogfeld wird angezeigt:

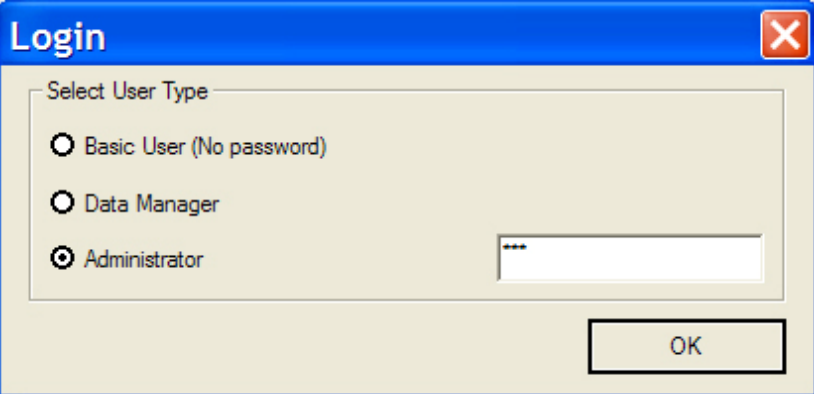

**Hinweis:** Es gibt drei Zugangsebenen. In den folgenden Abschnitten wird die Administrator-Ebene behandelt, da sie die größte Funktionalität bietet. "Basic" ist schreibgeschützt, während "Data Manager" das Lesen des Datenprotokolls und der Konfiguration ermöglicht, aber keine Änderungen zulässt, und "Basic User" ist nicht kennwortgeschützt.

Geben Sie das Kennwort ein und klicken Sie auf "OK".

Hinweis: Das Standard-Kennwort lautet "rae". Dieses Kennwort ermöglicht Ihnen den vollen Zugriff. Sie können das Kennwort später ändern (siehe Seite 14).

# **8. Symbolleiste**

Oben im Hauptfenster von ProRAE Studio II sehen Sie fünf Schaltflächen:

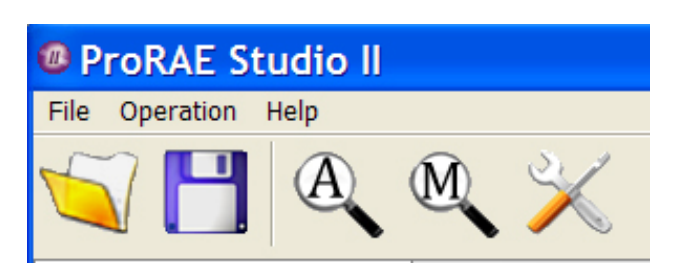

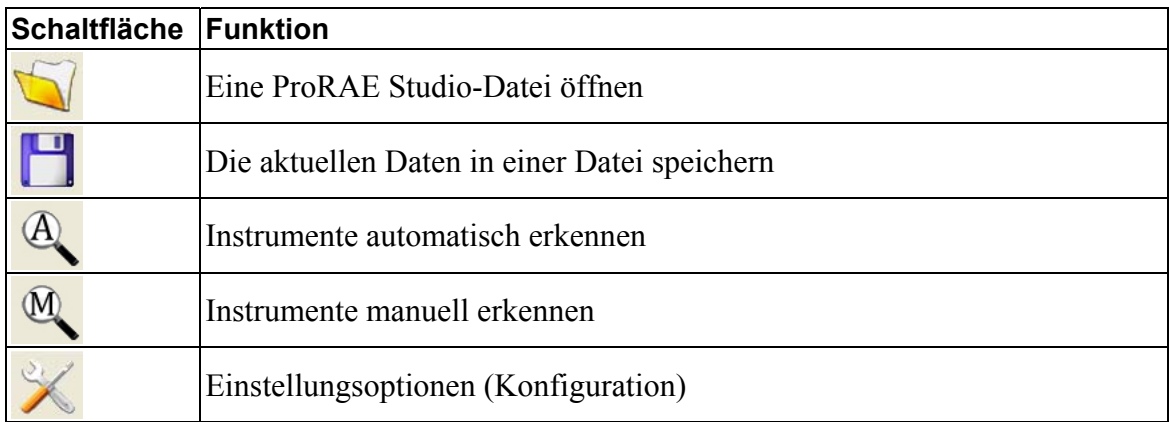

Diese Schaltflächen stimmen mit den darüberliegenden Textoptionen in "File" und "Operation" überein, folgen aber einer anderen Organisationsstruktur. Es gibt allerdings einige Unterschiede. Unter "File" gibt es zwei verschiedene Speicheroptionen ("Save", d.h. einfaches Speichern, und "Save As..." zum Speichern der Datei unter einem neuen Namen). Darüber hinaus gibt es die Option "Change Password..." (Kennwort ändern) und den Befehl "Exit" (Beenden). Beachten Sie außerdem die "Help"-Option.

#### **File (Datei)**

 Open... (Öffnen...) Close (Schließen) Save (Speichern) Save As... (Speichern unter...) Change Password... (Kennwort ändern) Exit (Beenden)

#### **Operation (Betrieb)**

 Auto Detect (Automatische Erkennung) Manual Detect (Manuelle Erkennung) Setup... (Einstellungen...) Language (Sprache)

#### **Help (Hilfe)**

About... (Über...)

### **8.1. Ändern Ihres Kennworts**

Im ProRAE Studio II können für "Data Manager" und "Administrator" Kennwörter angelegt werden. (Für "Basic User" ist kein Kennwort erforderlich.)

- 1. Wählen Sie das Kennwort, das Sie ändern möchten.
- 2. Geben Sie das neue Kennwort ein.
- 3. Wiederholen Sie das neue Kennwort.
- 4. Klicken Sie auf "OK".

**Hinweis:** Beachten Sie bei Kennwörtern die Groß-/Kleinschreibung.

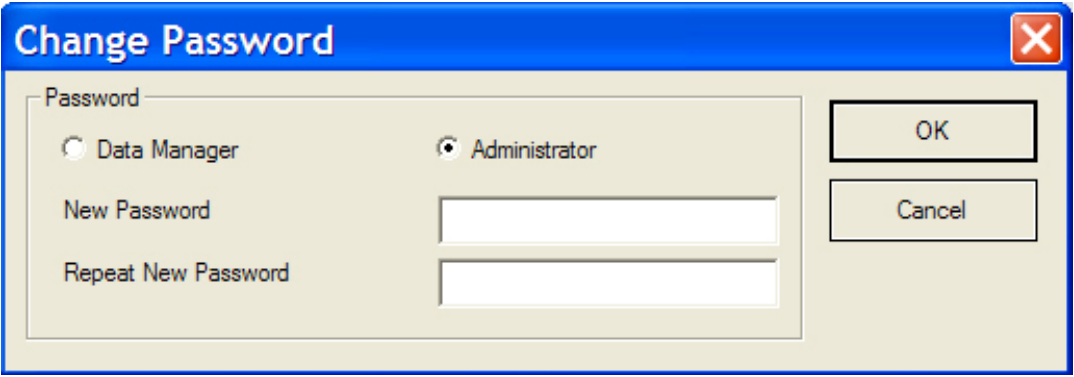

Die beiden eingegebenen Kennwörter müssen übereinstimmen. Stimmen sie überein, sehen Sie folgende Meldung:

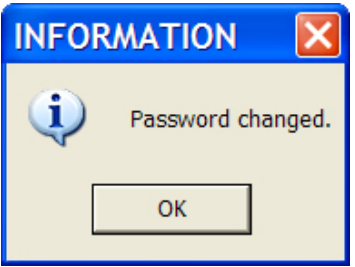

Um zur Hauptanzeige zurückzukehren, klicken Sie auf "OK".

Wenn Ihre beiden neu eingegebenen Kennwörter nicht übereinstimmen, sehen Sie folgende Meldung:

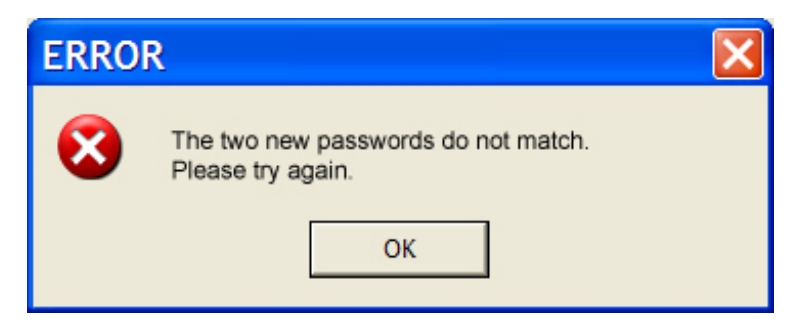

Klicken Sie auf "OK", um diese Meldung zu verwerfen, und geben Sie die Kennworte erneut ein.

**Hinweis:** Wenn Sie Ihr Kennwort vergessen, installieren Sie das Programm mit der Ressourcen-CD neu. Das Standard-Kennwort wieder wiederhergestellt.

### **8.2. Automatische Erkennung**

Vor der Durchführung einer automatischen Erkennung müssen Sie ProRAE Studio II auffordern, ein Instrument zu erkennen. Die Automatic Detect-Funktion ist sehr bequem, da nur ein Mausklick erforderlich ist.

Klicken Sie auf die Schaltfläche für die automatische Erkennung, um ein Instrument automatisch zu erkennen:

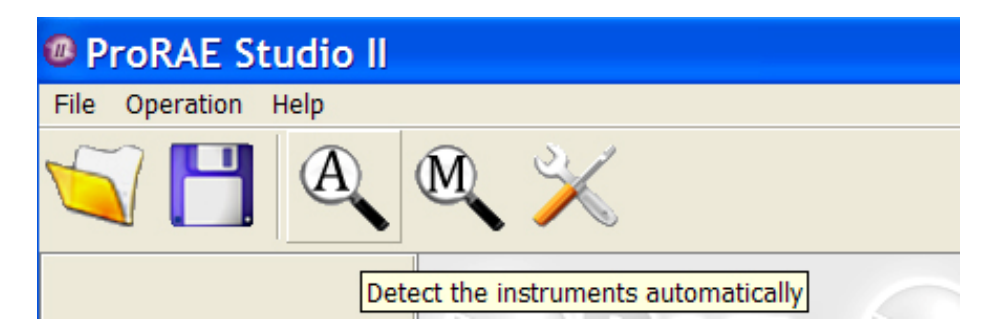

Das Dialogfenster "Automatic detection" wird angezeigt und der Erkennungsvorgang beginnt. Wird ein Instrument gefunden, wird es folgendermaßen dargestellt:

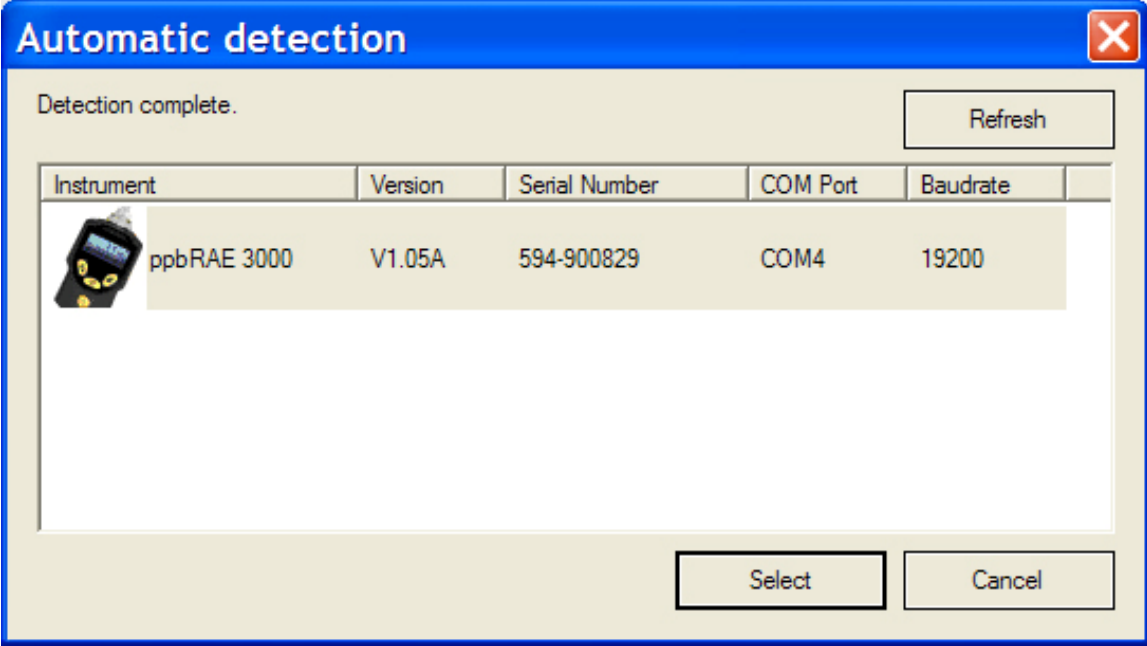

Die Instrumentenanzeige hängt davon ab, was an Ihren Computer angeschlossen ist. Wählen Sie ein Instrument, um fortzufahren. Wenn Sie auf "Cancel" (Abbrechen) klicken, wird kein Instrument ausgewählt und das Dialogfeld wird geschlossen.

**Hinweis:** Klicken Sie auf "Refresh" (Aktualisieren), wenn Ihr Computer Schwierigkeiten hat, sich mit dem Instrument zu verbinden. Wird ein Instrument nicht angezeigt, überprüfen Sie die Kabel, das Instrument und die Portnummer. Wenn Sie bereits ein Instrument ausgewählt haben, dann "Automatic detection" erneut öffnen und auf "Select" (Auswählen) klicken, wird folgendes Dialogfeld angezeigt:

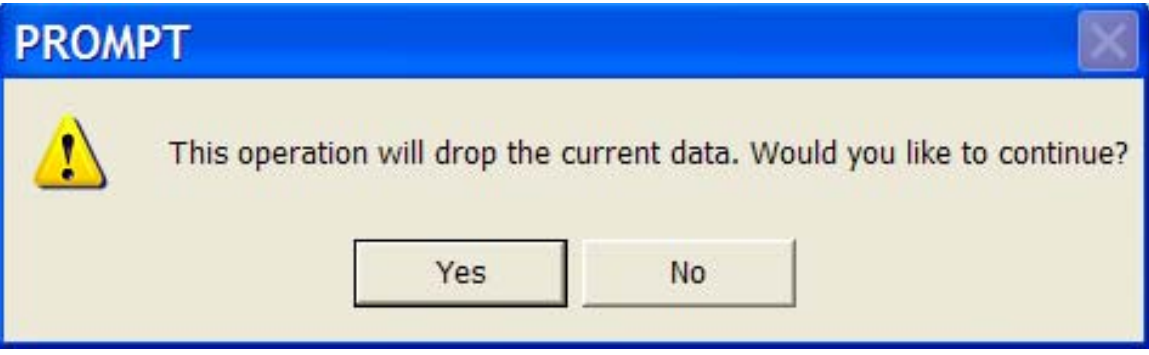

Wenn Sie auf "Yes" klicken, werden die Daten vom ausgewählten Instrument abgerufen und die Daten im ProRAE Studio II überschrieben. Wenn Sie auf "No" klicken, werden die Daten nicht überschrieben und das Dialogfeld wird geschlossen.

### **8.3. Manuelle Erkennung**

Wenn Sie auf die Schaltfläche für die automatische Erkennung klicken und ein Instrument nicht in der Liste erscheint, können Sie die manuelle Erkennung wählen. Der manuelle Erkennungsvorgang läuft schneller als die automatische Erkennung, da nicht alle vorhandenen COM-Ports überprüft werden.

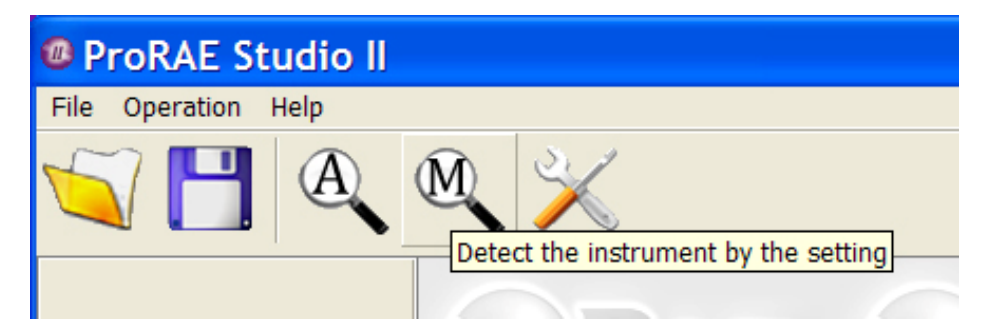

Sie sollten auf "Setup Options" (Einstellungsoptionen) klicken und den COM-Port konfigurieren, bevor Sie auf die Schaltfläche für die manuelle Erkennung klicken.

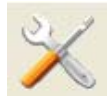

Das Dialogfeld "Configuration" (Konfiguration) wird angezeigt:

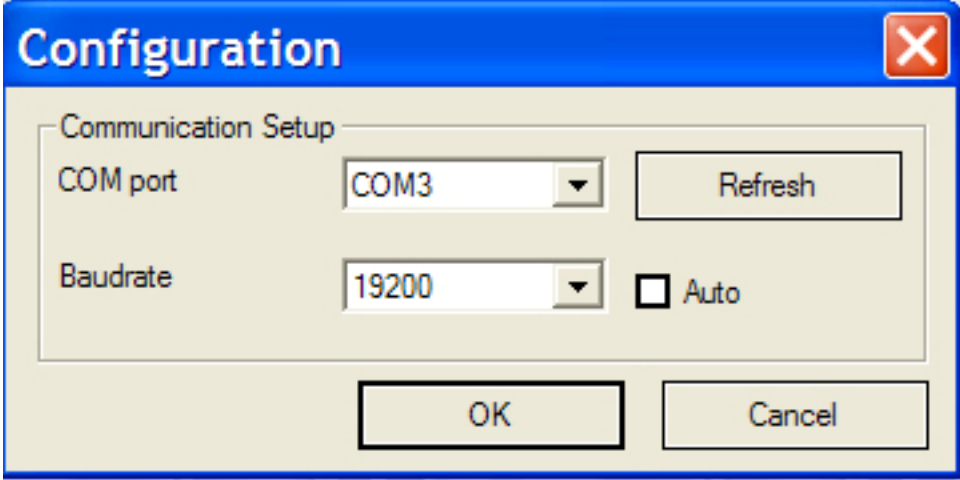

Klicken Sie auf "Refresh" (Aktualisieren), um die Wahl des COM-Ports zu aktualisieren. Klappen Sie den entsprechenden COM-Port auf, der der Position Ihres Instruments entspricht. Sie können eine Kommunikations-Baudrate (die Rate für den Datentransfer) wählen oder einfach auf "Auto" klicken, damit das Programm die optimale Transferrate bestimmen kann.

Klicken Sie jetzt auf "OK". Die Konfiguration ist abgeschlossen.

Wenn Sie auf die Schaltfläche für die manuelle Erkennung klicken, werden in dem Dialogfeld Informationen über das ausgewählte Instrument angezeigt:

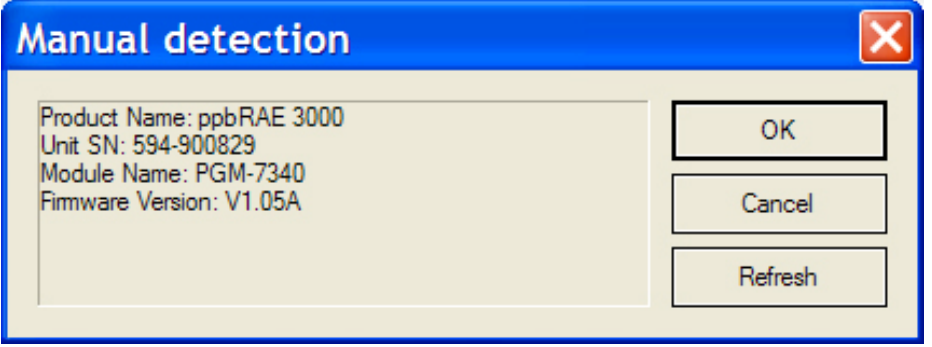

Klicken Sie auf "OK", um die Daten auf dem Instrument in ProRAE Studio II zu laden. Eine Warnmeldung erscheint:

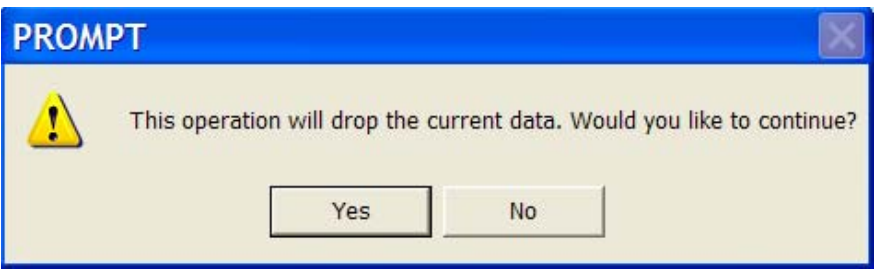

Wenn Sie auf "Yes" klicken, werden die Daten vom ausgewählten Instrument abgerufen und die Daten im ProRAE Studio II überschrieben. Wenn Sie auf "No" klicken, werden die Daten nicht überschrieben und das Dialogfeld wird geschlossen.

# **9. Setup-Modul (Konfiguration)**

Sobald Sie entweder die manuelle oder die automatische Erkennung ausgewählt haben, werden die folgenden Schaltflächen entlang der linken Bildschirmseite angezeigt:

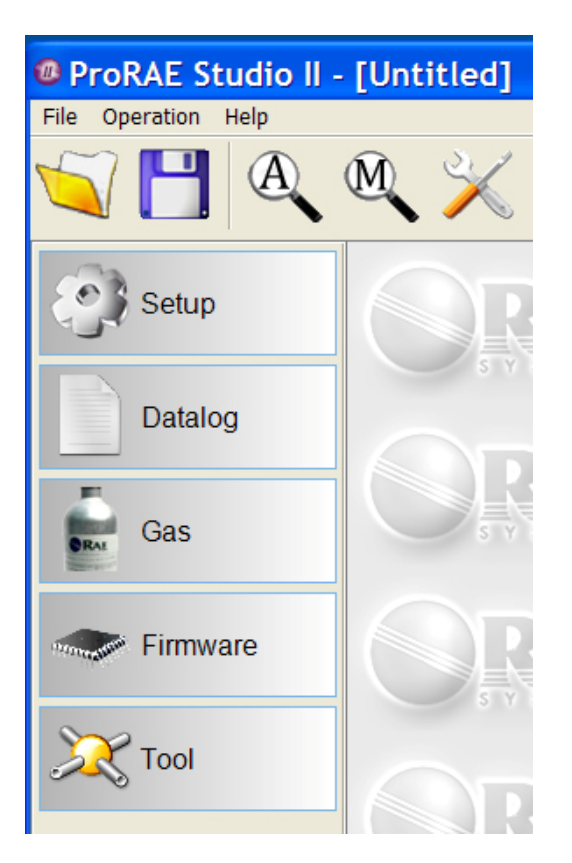

**Hinweis:** Vom Betriebsmodus und Instrument hängt ab, welche Symbole/Optionen verfügbar sind.

Im "Data Manager"-Modus werden nur die Schaltflächen "Setup", "Datalog" und "Gas" angezeigt. Im "Basic User"-Modus werden nur "Setup" und "Gas" angezeigt.

Klicken Sie auf "Setup", um ProRAE Studio II zu konfigurieren, indem Sie Daten vom Instrument herunterladen:

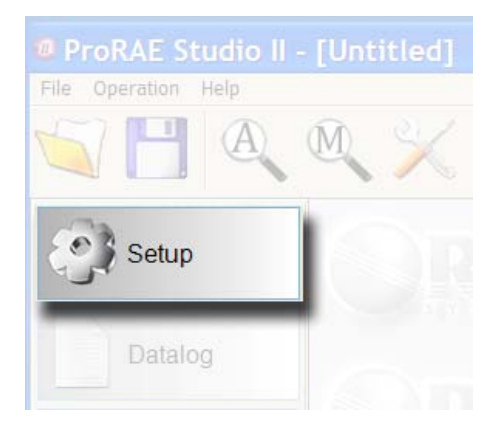

Ein Fortschrittsbalken zeigt die Datenübertragung an. Der Vorgang dauert einige Sekunden (verstrichene Zeit wird angezeigt).

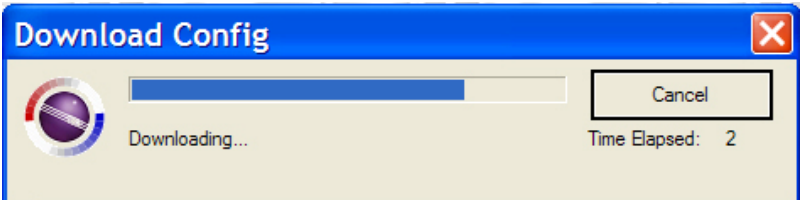

Sobald die Konfiguration abgeschlossen ist, erscheinen auf der Anzeige die Daten des Instruments:

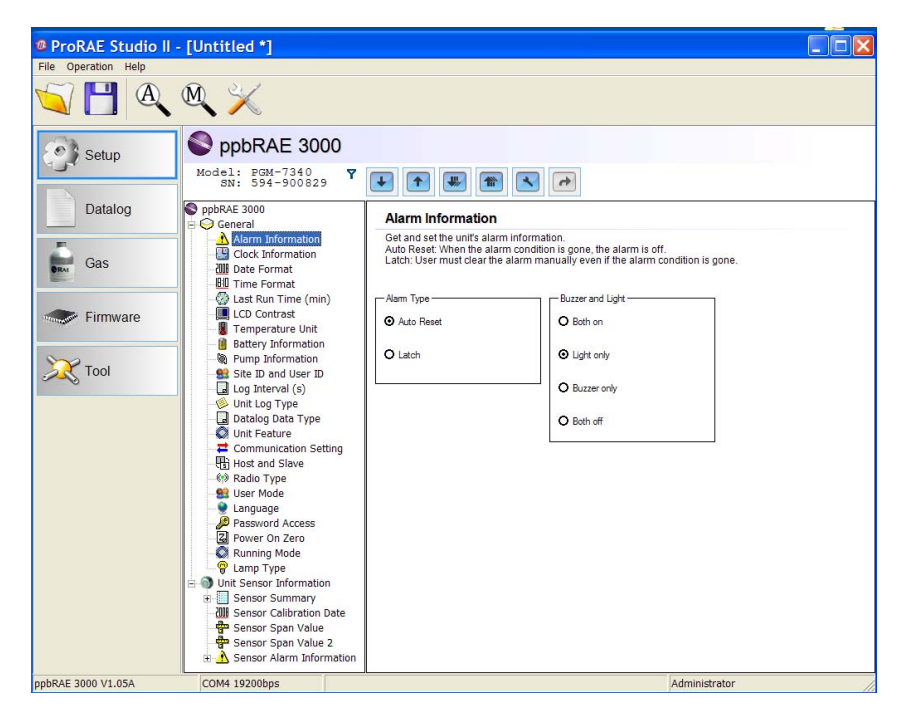

Der Name des Instruments, das Modell und die Seriennummer werden ganz oben angezeigt. Im linken Seitenbereich der Anzeige befindet sich eine Baumstruktur mit den Steuerungen, einschließlich aller lesbaren und editierbaren Parameter. Beim Klicken auf eine der Positionen in der Baumstruktur wird ein neuer Parameter ausgewählt und seine Informationen werden im rechten Seitenbereich angezeigt.

Hier gibt es zwei Auswahlmöglichkeiten. Beachten Sie, wie sich die Daten im rechten Bereich ändern, wenn Sie links einen Bereich auswählen.

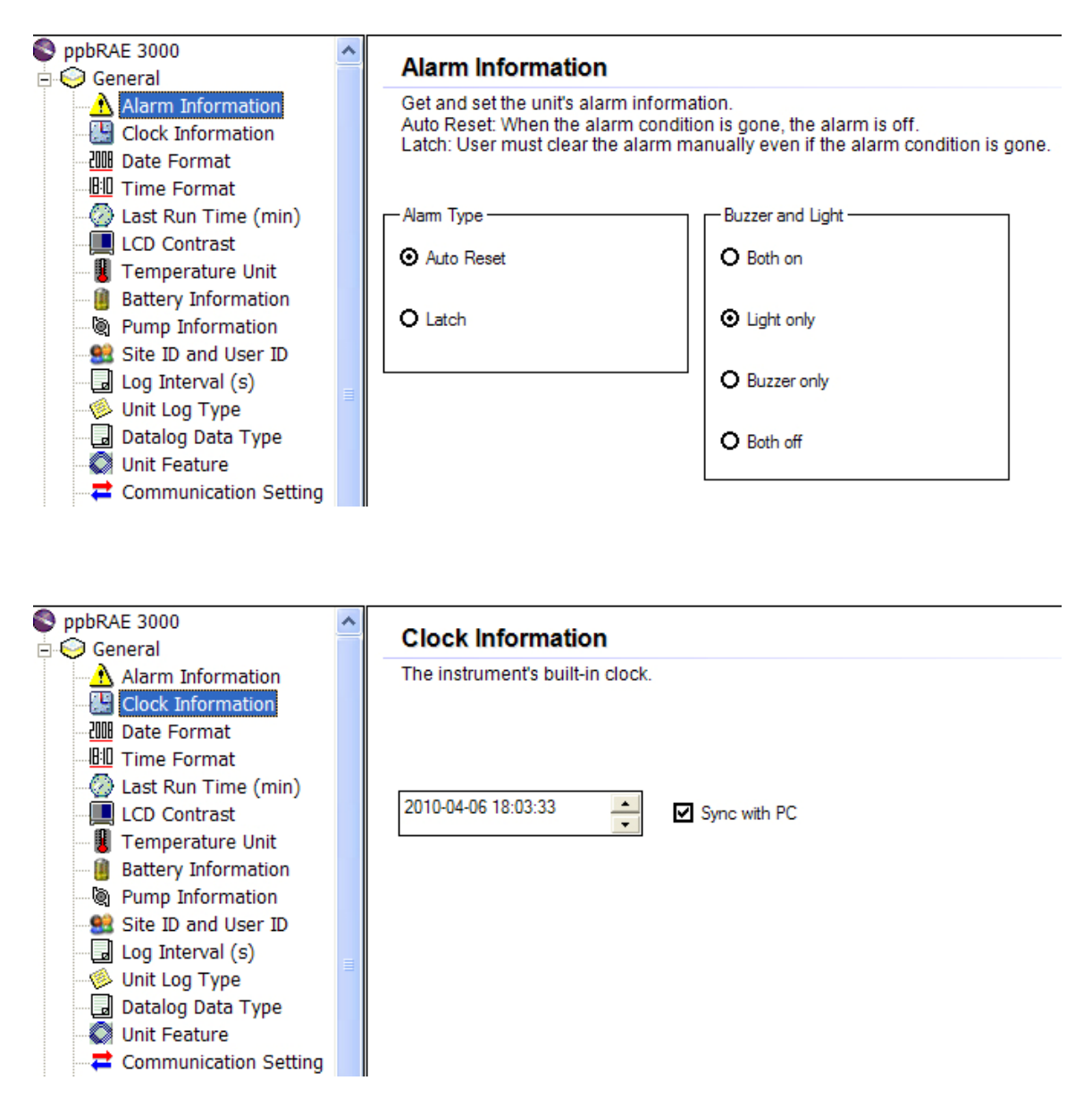

### **9.1. Konfigurationsleiste**

Im oberen rechten Bereich befindet sich eine weitere Symbolleiste zur Verschiebung von Konfigurationsdaten zum und vom Instrument.

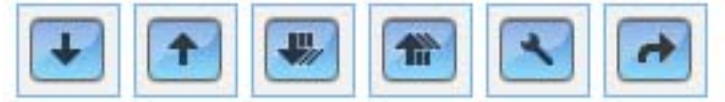

### **9.1.1. Zusammenfassung der Schaltflächenfunktionen in der Konfigurationsleiste**

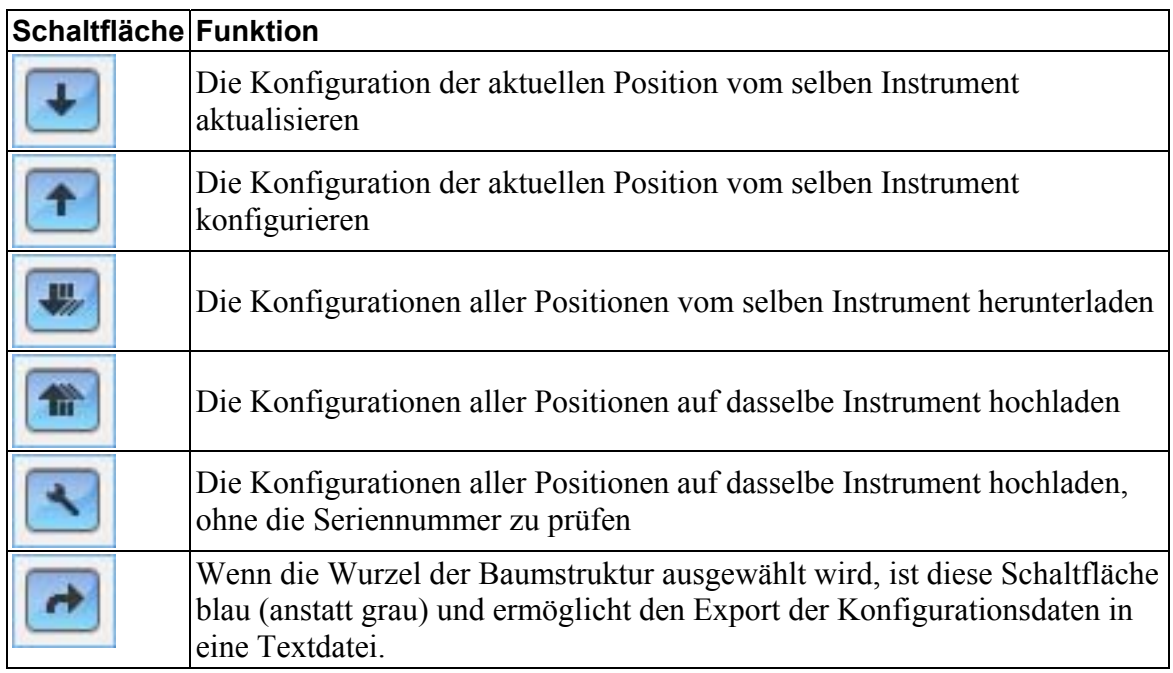

**Hinweis:** Ein Antennensymbol entlang dieser Symbolleiste weist auf die drahtlose Funktionalität dieses Instruments hin.

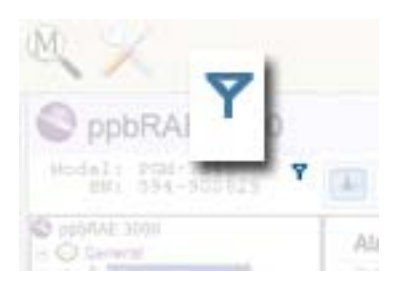

# **10. Datenprotokoll-Modul**

Klicken Sie auf die Schaltfläche "Datalog" (Datenprotokoll), um von Ihrem Instrument auf die Daten im Datenprotokoll zuzugreifen.

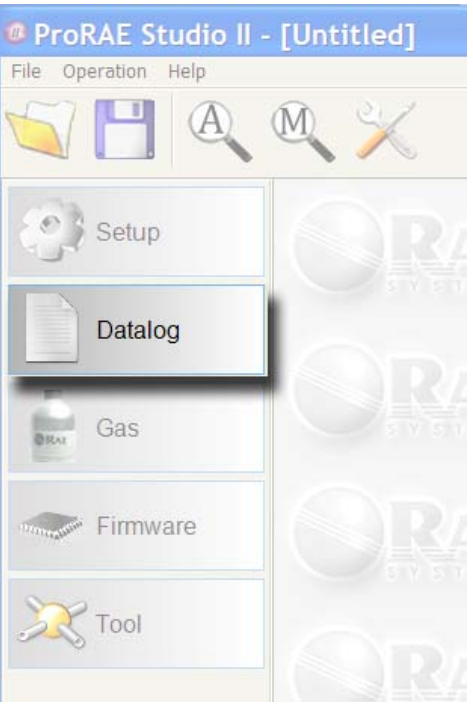

Das Datenprotokoll wird jetzt im rechten Bereich angezeigt und die Schaltfläche "Datalog" (Datenprotokoll) ist hervorgehoben.

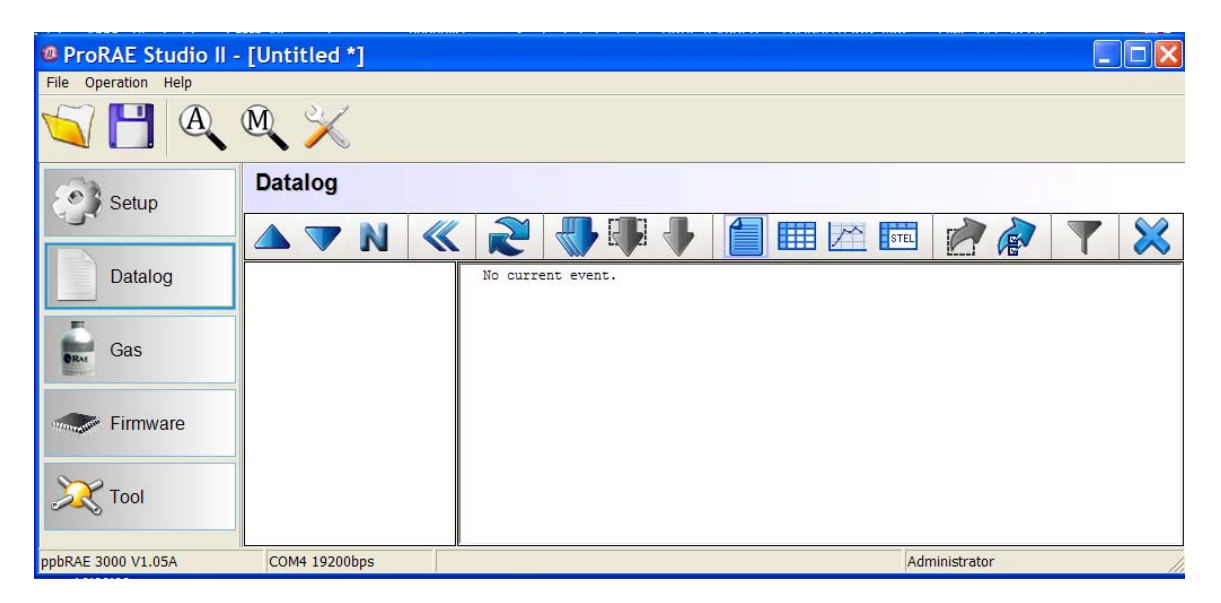

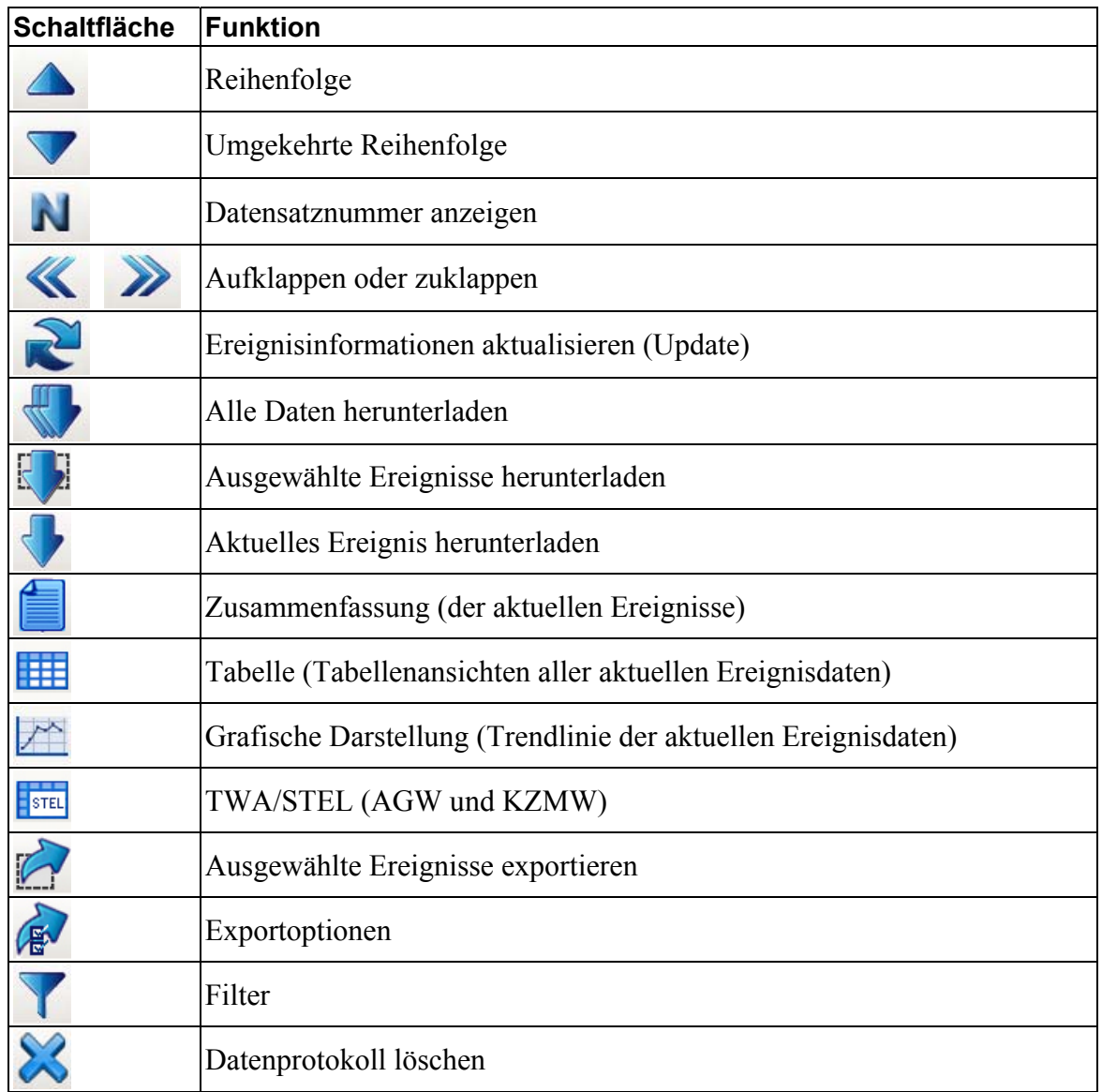

### **10.1. Zusammenfassung der Schaltflächenfunktionen im Datenprotokoll**

**A V** Reihenfolge und umgekehrte Reihenfolge. Mit diesen beiden Schaltflächen können Sie die angezeigten Ereignisse in sequenzieller oder umgekehrter Reihenfolge sortieren.

**Datensatznummer anzeigen.** Mit dieser Schaltfläche können Sie wählen, entweder den Ereignisnamen oder die Datensatznummer des Ereignisses in der linken Liste anzuzeigen.

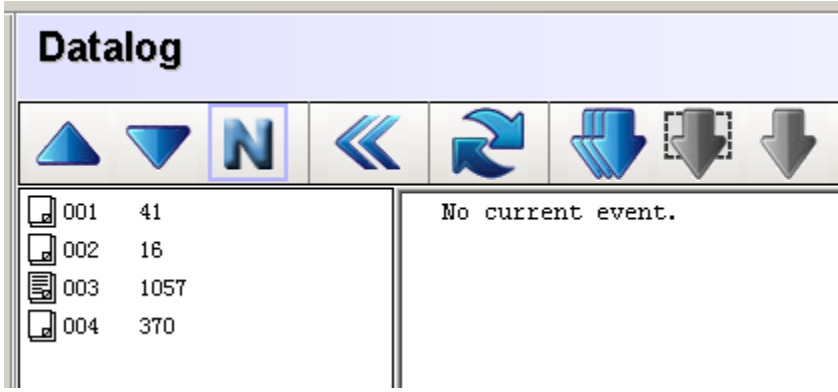

**Aufklappen/Zuklappen.** Klappen Sie die Daten in der Spalte auf oder zu.

**Ereignisinformationen aktualisieren.** Beim Klicken auf diese Schaltfläche werden die Ereignisse heruntergeladen.

**Hinweis**: Dieser Vorgang funktioniert nicht bei allen Instrumenten.

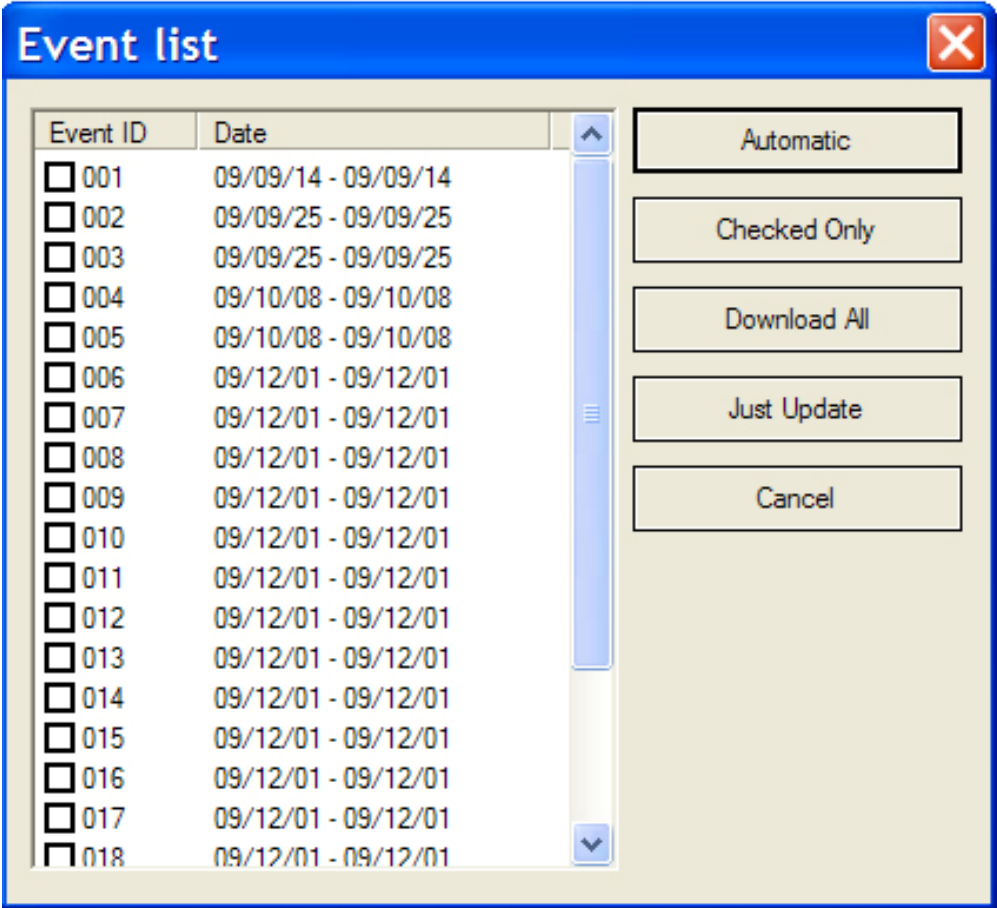

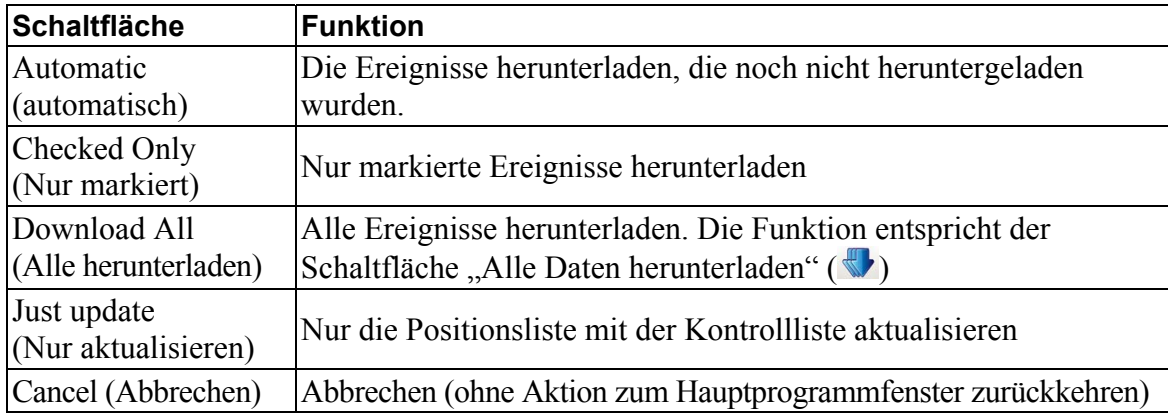

Die fünf an der linken Seite aufgereihten Schaltflächen bieten folgende Optionen:

**Alle Daten herunterladen.** Alle Daten im Datenprotokoll herunterladen.

**Ausgewählte Ereignisse herunterladen.** Nur Positionen herunterladen, die Sie in der Liste ausgewählt haben. Wenn Sie Ereignisse direkt von der Datenprotokollanzeige herunterladen möchten, können Sie durch gleichzeitiges Drücken der Umschalttaste und der linken Maustaste zuerst mehrere Ereignisse auswählen. (Strg-Klick auf jedes Ereignis.) Drücken Sie dann die rechte Maustaste, um aus dem Popup-Menü "Download Selected Event(s)" (Ausgewählte(s) Ereignis(se) herunterladen) wie dargestellt auszuwählen:

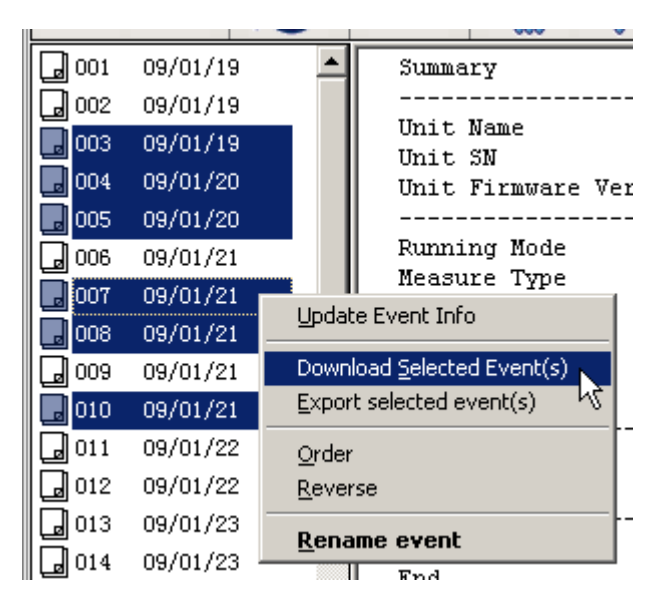

Mit den anderen Optionen können Sie ausgewählte Ereignisse exportieren, ihre Reihenfolge ändern und sie sogar umbenennen.

**Aktuelles Ereignis herunterladen.** Obwohl viele Ereignisse gleichzeitig ausgewählt werden können, gibt es nur ein fokussiertes Ereignis. Das fokussierte Ereignis ist das aktuelle Ereignis. Dessen Inhalt sehen Sie in der Datenprotokollanzeige.

**Zusammenfassung.** Hier sehen Sie die Zusammenfassung aller Informationen zum aktuellen Ereignis.

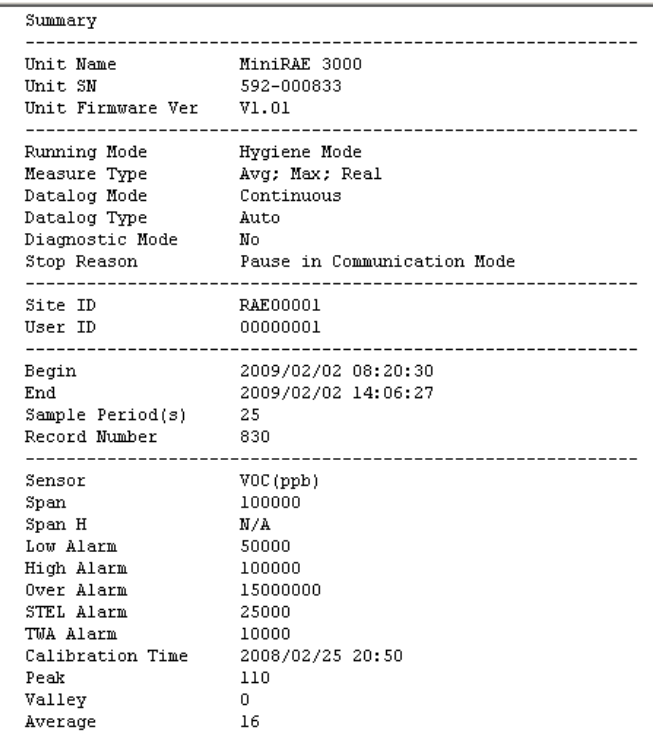

**Tabelle.** In der Tabelle sind alle Daten des aktuellen Ereignisses dargestellt.

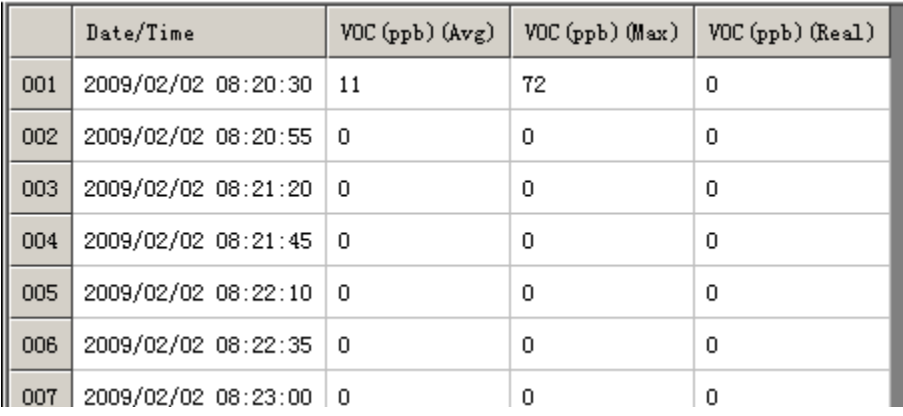

**Hinweis:** Sie können Inhalte aus diesem Gitter kopieren, wenn Sie sie in einen Bericht einfügen möchten. Mit Umschalttaste-Linksklick können Sie auswählen, mit Strg-C kopieren. (Bei den meisten Programmen können Sie Strg-V zum Einfügen verwenden. Sie sollten dies allerdings in der Bedienungsanleitung Ihres Programms nachlesen.)

**Schaubild.** Im Schaubild wird die Trendlinie der aktuellen Ereignisdaten angezeigt. Wenn Sie diese Schaubildansicht wählen, erscheint eine zusätzliche Symbolleiste mit Anzeigeoptionen.

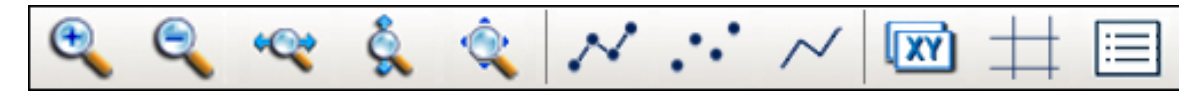

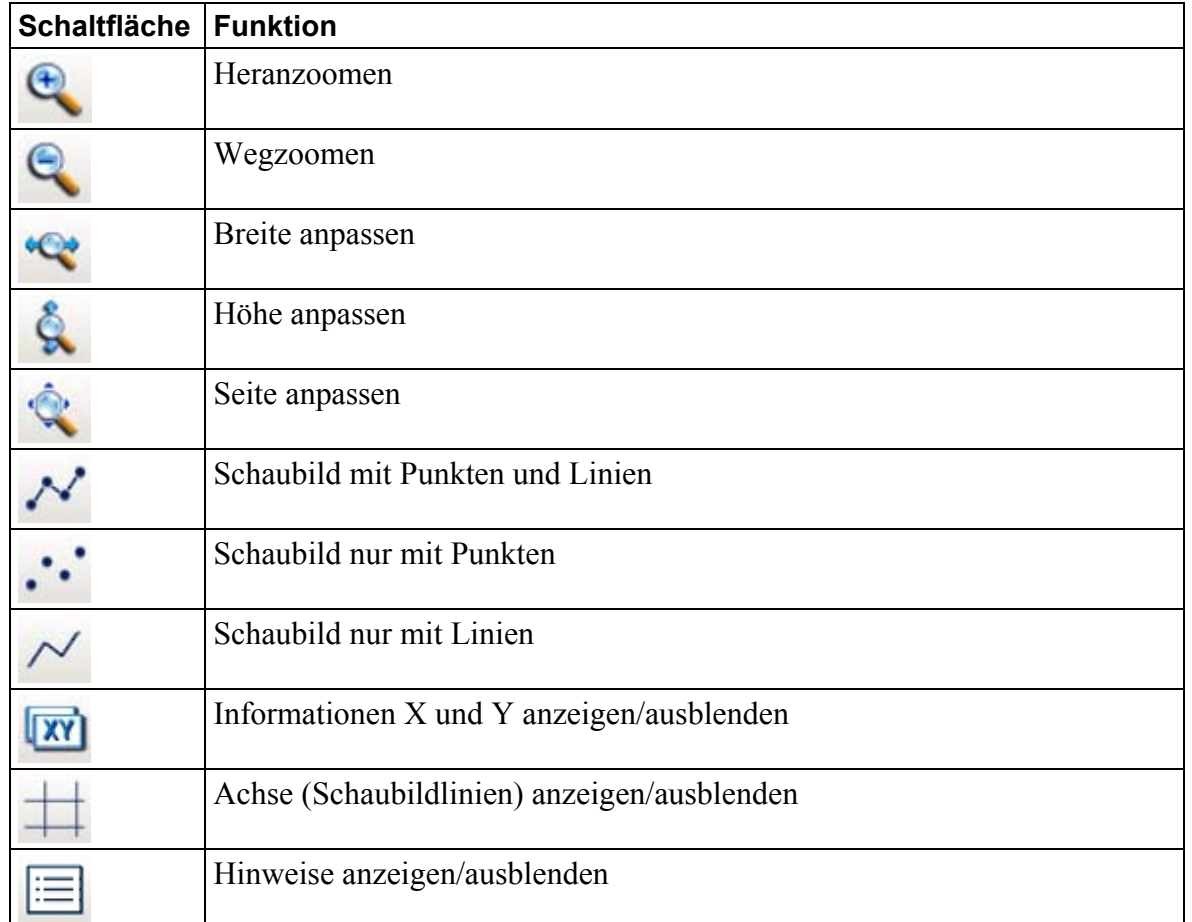

Hier finden Sie zwei Beispiele für verschiedene Schaubildansichten:

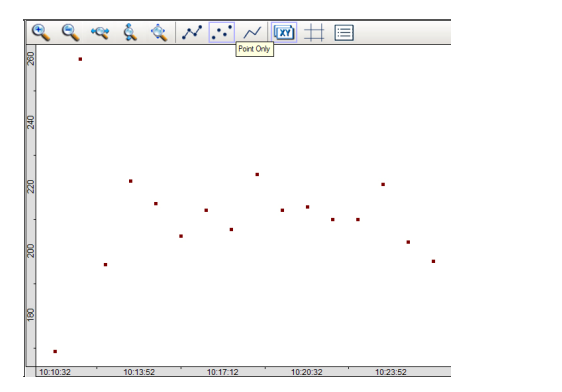

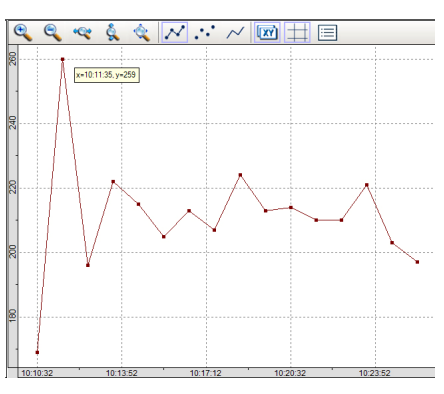

**Hinweis:** Durch Klicken und Ziehen mit der Maus können Sie das Schaubild in der Anzeige bewegen.

Mit "Heranzoomen" und "Wegzoomen" erhalten Sie verschiedene Vergrößerungen des Schaubilds. Diese Funktionalität kann bei der Überprüfung einer hohen Datendichte hilfreich sein.

Mit **"Breite anpassen"**, **"Höhe anpassen"** und **"Seite anpassen"** erhalten Sie ebenfalls verschiedene Ansichten, indem Sie den Schaubildbereich je nach Bedarf komprimieren oder erweitern.

Mit "Schaubild mit Punkten und Linien", "Schaubild nur mit Punkten" und **"Schaubild nur mit Linien"** können Sie die Referenzen verändern, sodass Sie verschiedene Datendarstellungen mit mehr oder weniger Referenzinformationen sehen können. Jeweils nur eine dieser Optionen ist wählbar.

Mit "Informationen X und Y anzeigen/ausblenden" können Sie ein Schnellinfo-Fenster ein- und ausschalten, das Ihrem Cursor beim Bewegen der Maus folgt. In dem Schnellinfo-Fenster werden die Cursorpositionen X und Y auf dem Gitter dargestellt, was bei Diskussionen von Positionen und Verlauf hilfreich ist.

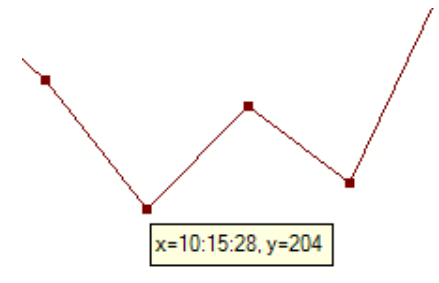

Mit **"Achse (Schaubildlinien) anzeigen/ausblenden"** können Sie die waagerechten und senkrechten Gitterlinien hinter dem Schaubild ein- und ausblenden.

Mit "Hinweise anzeigen/ausblenden" können Sie einen Ausschnitt des Schaubilds mit einer Kennzeichnung der Linien anzeigen. Das kleine Dialogfeld zeigt die Linienfarbe an, ermöglicht das Ein- oder Ausblenden der Linie durch Anklicken des Kontrollkästchens und Einstellen der Opazität des Dialogfelds (50 % bis 100 %). Mit einer geringeren Opazität erscheint das Feld transparenter.

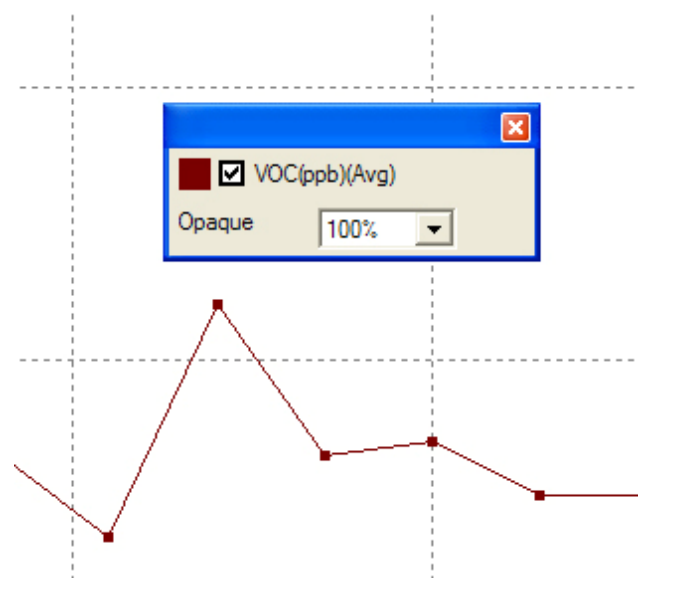

**TWA/STEL.** (Arbeitsplatzgrenzwert und Kurzzeitmittelwert) Diese Abkürzungen beziehen sich auf den zeitlich gewichteten Mittelwert (TWA) oder auf den kurzzeitigen Expositionsgrenzwert (STEL). Die auf der Anzeige dargestellten Werte stammen nicht vom Instrument sondern werden von ProRAE Studio II ermittelt. Normalerweise würden Sie die Instrumentenmessart für genaue TWA-/STEL-Werte einstellen. Weitere Informationen zur Berechnung der TWA- und STEL-Werte finden Sie im Technischen Hinweis TN-119 von RAE Systems.

**Ausgewählte Ereignisse exportieren.** Ausgewählte Ereignisse im Textformat (.txt) exportieren. Sie können mehr als ein Ereignis auswählen und alle Ereignisse gleichzeitig in eine einzelne Datei exportieren. Mit Strg-Klick auf jede auszuwählende Position können Sie aus einer Ereignisliste wählen. Wenn die Ereignisse markiert sind, klicken Sie auf "Export Options" (Exportoptionen). Im angezeigten Dialogfeld können Sie auswählen, wohin die Datei exportiert wird, und Sie können sie benennen (der Standardname setzt sich zusammen aus "PRS EXPORT" gefolgt von einem Datum; z. B. PRS EXPORT 20100407.txt).

**Exportoptionen.** Mit einem Klick auf diese Schaltfläche wird folgendes Dialogfeld mit zwei Optionen angezeigt:

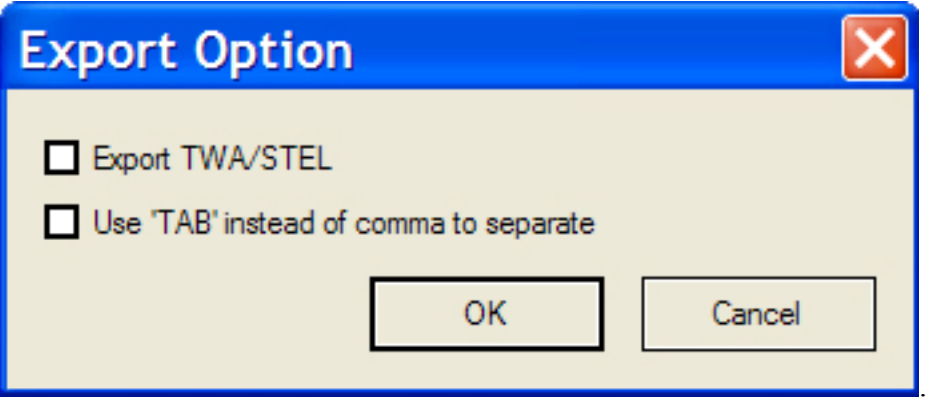

Sie können wählen, TWA-/STEL-Daten zu exportieren und die Daten mit einem Tabulatortrennzeichen anstelle eines Kommas als Trennzeichen für die einzelnen Positionen in jeder Zeile zu speichern. (Dies ist bei Dateien sinnvoll, die in Tabellen, wie z.B. Microsoft Excel, importiert werden.)

**Filter.** Sobald Sie ein Ereignis auswählen, können Sie es nach Zeit- und Wertebereichen filtern, was hilfreich ist, wenn Sie nur Daten innerhalb eines bestimmten Datumsbereichs oder innerhalb eines bestimmten TWA- oder STEL-Wertebereichs anzeigen möchten. Wenn Sie auf "Filter" klicken, erscheint folgende Anzeige:

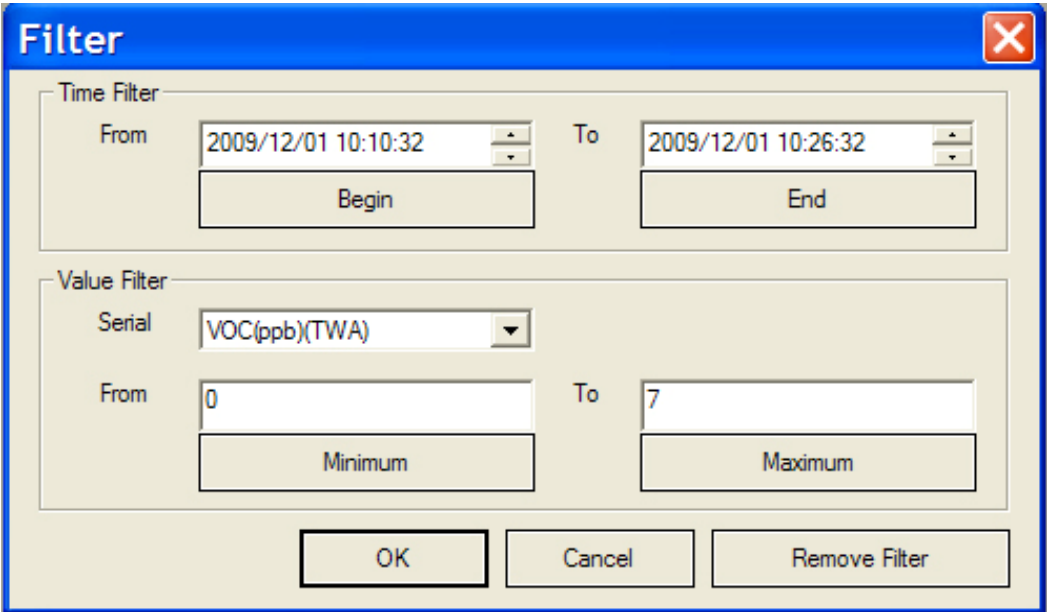

**Zeitfilter.** Legen Sie die Zeit- und Datumswerte fest, indem Sie auf den Ausschnitt klicken, den Sie ändern möchten. Überschreiben Sie entweder den Wert oder erhöhen/senken Sie den Wert mit den Auf-/Ab-Pfeilen auf der rechten Seite jedes Feldes.

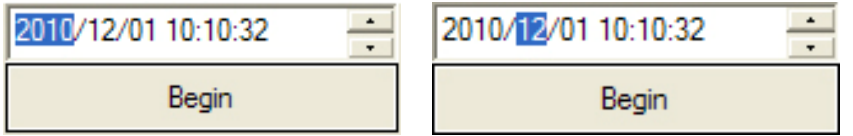

Wenn Sie auf "Begin" oder "End" klicken, werden die Einstellungen auf die erste bzw. letzte im Ereignis erfasste Uhrzeit zurückgesetzt.

**Wertefilter.** Bei mehreren Werten können Sie mithilfe des Pulldown-Menüs einen Wert auswählen. Legen Sie dann die Werte in den Feldern "From" und "To" fest. Klicken Sie auf "OK". Wenn Sie den Filter löschen möchten, klicken Sie auf "Remove Filter".

Wenn Sie auf "Minimum" oder "Maximum" klicken, werden die Einstellungen auf den minimalen bzw. maximalen im Ereignis erfassten Wert zurückgesetzt.

**Hinweis:** Beim Ändern von Ereignissen wird der Filter automatisch deaktiviert.

**Datenprotokoll löschen.** Durch Klicken auf dieses Symbol wird das Datenprotokoll des Instruments gelöscht.

**VORSICHT!** Wenn Sie das Datenprotokoll löschen, kann es nicht wiederhergestellt werden – alle Daten sind gelöscht. Aus diesem Grund speichern Sie die Informationen des Datenprotokolls, wenn Sie sie behalten müssen.

# **11. Gasmodul**

Durch Klicken auf die Schaltfläche "Gas" können Sie auf das Gasmodul zugreifen. In diesem Modul finden Sie Informationen über das Gas bzw. die Gase, für die Ihr Instrument kalibriert ist, und können diese verwalten.

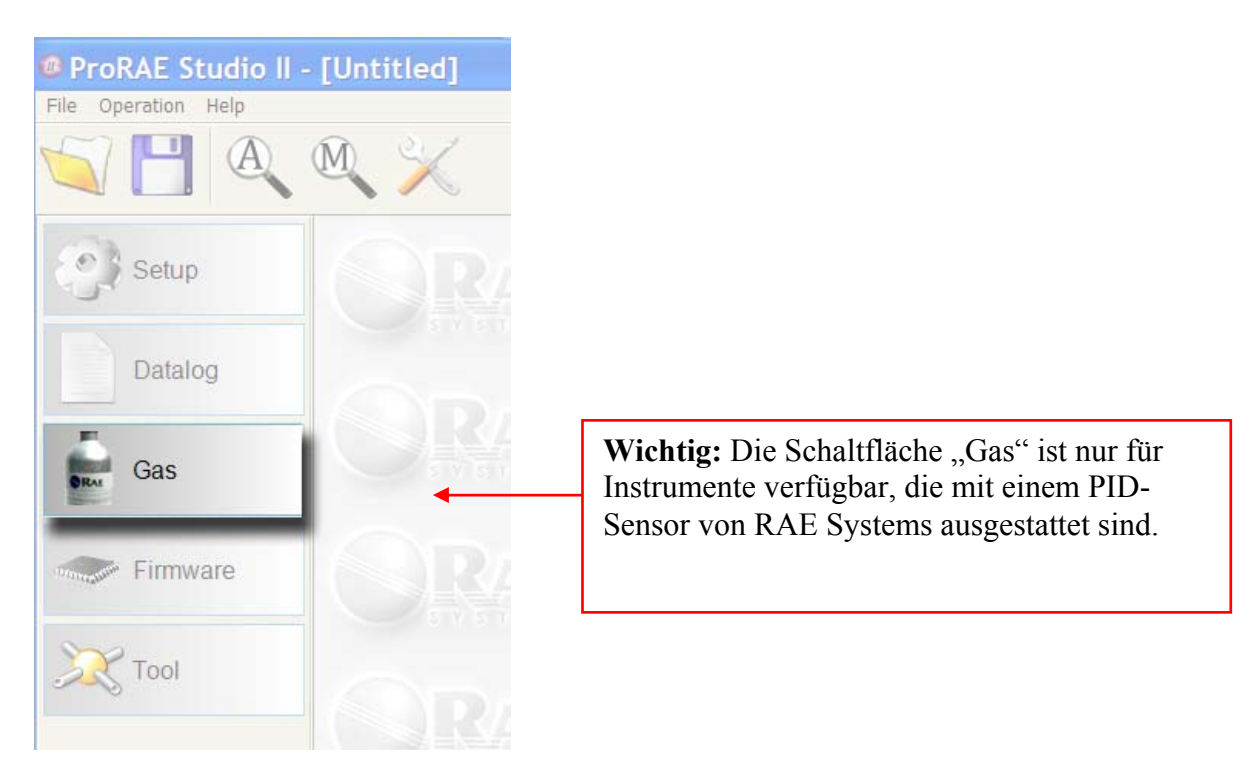

Wenn Sie in einer Sitzung zum ersten Mal auf "Gas" drücken, sehen Sie dieses Dialogfeld mit einem Fortschrittsbalken, der anzeigt, dass die Konfigurationsdaten von Ihrem Instrument auf den PC heruntergeladen werden:

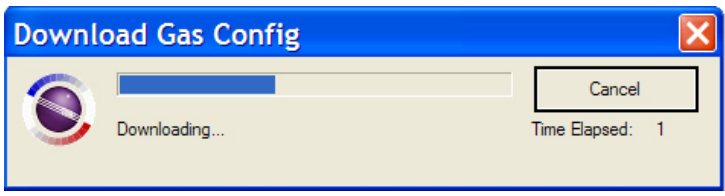

In der Anzeige "Gas Setup" werden die Daten von Ihrem Instrument eingetragen:

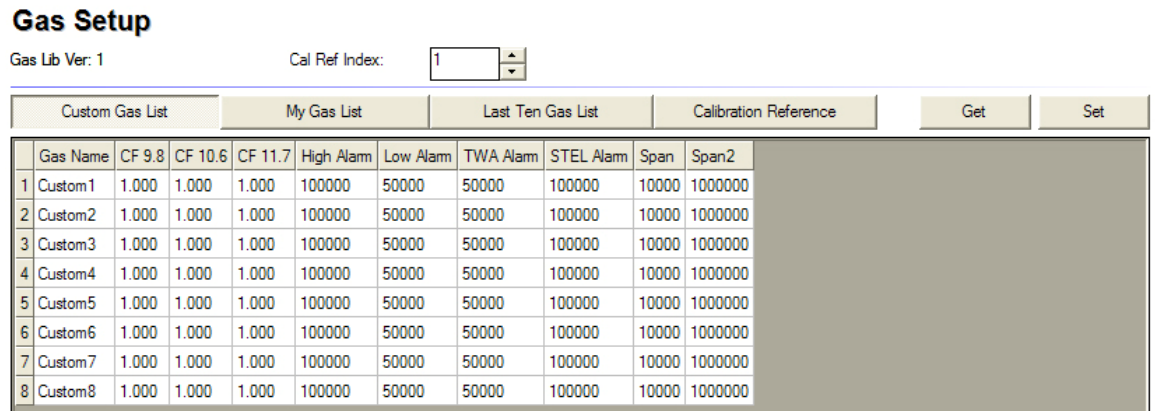

Es gibt vier große Schaltflächen für die Auswahl der Ansichten verschiedener Daten:

- Custom Gas List (Liste der häufigsten Gase)
- My Gas List (Meine Gasliste)
- Last Ten Gas List (Liste der letzten zehn Gase)
- Calibration Reference (Kalibrierreferenz)

**Custom Gas List** und **My Gas List** können bearbeitet und im Instrument hochgeladen werden, die restlichen beiden sind schreibgeschützt.

Die **Custom Gas List** wurde beigefügt, falls Sie zu einem Gas keine Informationen in der im Monitor integrierten Bibliothek finden. In der Custom Gas List definieren Sie neue Gasinformationen für bis zu acht Gase.

**My Gas List** ist eine Gruppe häufig verwendeter Gase. Sie können aus der Gasbibliothek oder aus der Custom Gas List wählen. Die Zeit zum Umschalten zwischen Gasen wird verkürzt, weil die Liste mit nur 10 Positionen viel kürzer ist als die Standard-Gasbibliothek mit 222 Positionen.

**Last Ten Gas List** beinhaltet die 10 zuletzt ausgewählten Gase aus der Gasbibliothek von RAE Systems oder aus der Custom Gas List.

Kalibrierreferenzen speichern Kalibrierinformationen für verschiedene Gase. Ohne Kalibrierreferenz muss der Sensor bei jedem Wechsel des Prüfgases neu kalibriert werden. Mit Kalibrierreferenzen können bis zu acht Gase gemessen werden, wenn Kalibrierungen im Voraus durchgeführt und gespeichert wurden. Die Kalibrierreferenz 1 verwendet immer Isobutylen als Prüfgas, und der Benutzer kann das Messgas und den mit dem Gas gelieferten Korrekturfaktor ändern. Die Kalibrierreferenzen 2 bis 7 können alle Gase als Prüfgas verwenden, können aber das Messgas nicht ändern, sodass CF immer gleich eins ist.

**Hinweis:** Daten können kopiert und in andere Dokumente eingefügt werden (Microsoft Word usw.), indem Sie auf ein Feld klicken und mit der Maus ziehen, um den Bereich auszuwählen. Klicken Sie zum Kopieren auf Strg-C. Mit Strg-V fügen Sie den extrahierten Text in ein Dokument ein. (Dies funktioniert bei den meisten Programmen; andernfalls lesen Sie in der Bedienungsanleitung der Software nach.)

Es gibt zwei kleinere Schaltflächen zum Abrufen von Daten vom Instrument (bezeichnet mit "Get") und Laden von Daten auf das Instrument ("Set").

Sie können Gasnamen und andere Daten in der Tabelle ändern, die dann im Instrument hochgeladen werden.

Hinweis: Wenn Sie auf "Get" klicken, werden die Daten im ProRAE Studio II durch die neuen Daten vom Instrument überschrieben.

Klicken Sie auf "Set", werden die Gas-Setup-Daten an Ihr Instrument gesendet. Um diesen Vorgang zu bestätigen (und die vorhandenen Daten zu überschreiben), sehen Sie diese Eingabeaufforderung:

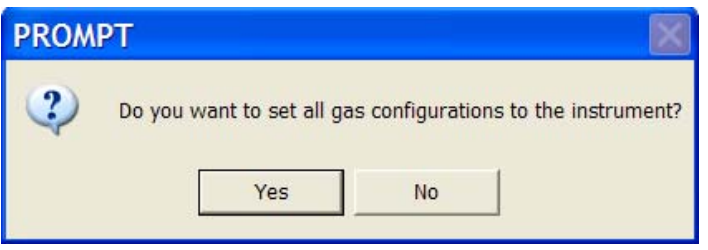

Wenn Sie auf "Yes" klicken, werden die Konfigurationen in Ihrem Instrument durch die erstellten oder in ProRAE Studio II bearbeiteten Gaskonfigurationen überschrieben. Die alten Einstellungen werden dann gelöscht und können nicht wiederhergestellt werden.

# **12. Firmware-Modul**

Das Firmware-Modul ruft den für das ausgewählte Instrument zuständigen Loader auf, sodass Sie die Firmware aktualisieren können (falls neue Firmware verfügbar ist).

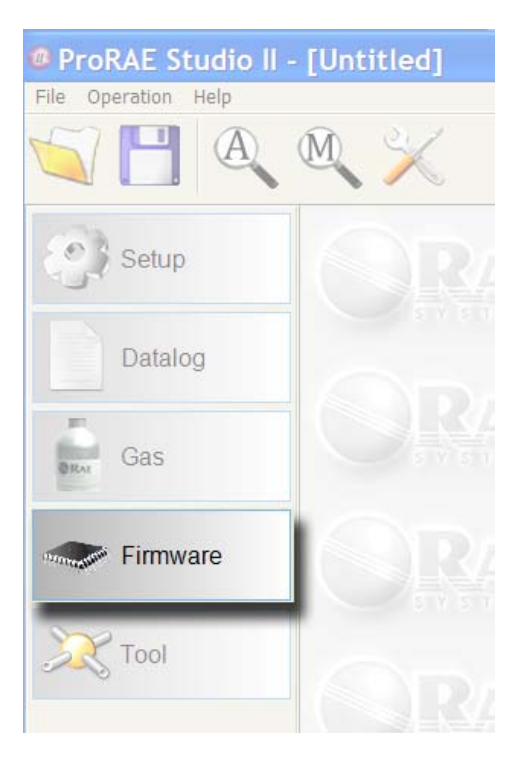

Informationen über das Instrument werden im rechten Bereich angezeigt, und über eine Schaltfläche können Sie den Loader für das Instrument aufrufen. Informationen über das ausgewählte Instrument und dessen Firmware-Version werden angezeigt, und über eine Schaltfläche können Sie den Loader aufrufen.

**Hinweis:** Damit der Loader funktionieren kann, muss die richtige Version im richtigen Ordner abgelegt sein. Diese Konfiguration wird normalerweise während der Software-Installation durchgeführt. Sie müssen aber darauf achten, dass die richtige COM-Port-Nummer verwendet wird.

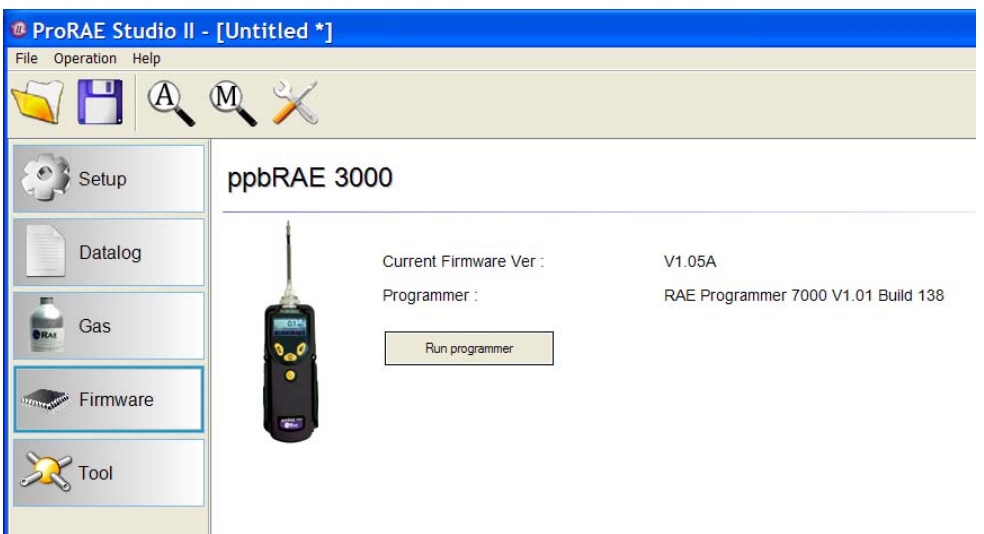

## **13. Konfigurationstool für Benutzer**

Dieses Tool bietet Ihnen eine weitere Möglichkeit zur Konfiguration des Instruments. Es ist bedienerfreundlich und verwendet Befehle, die in einer von RAE Systems bereitgestellten ".ezcfg"-Datei gespeichert sind.

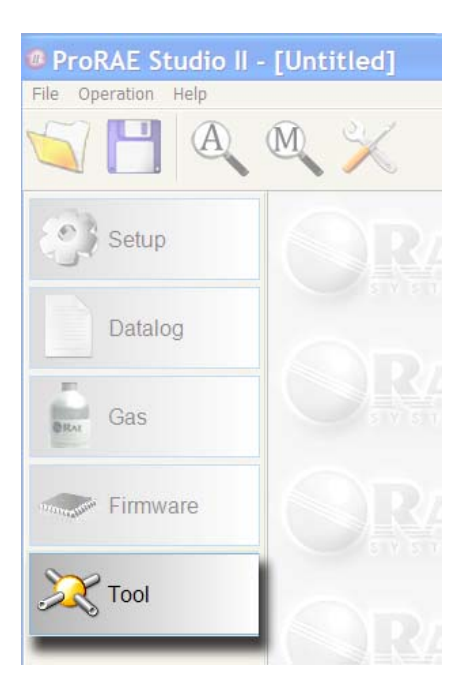

Klicken Sie auf die Schaltfläche mit dem Namen "Tool" und der rechte Bereich wird ausgefüllt:

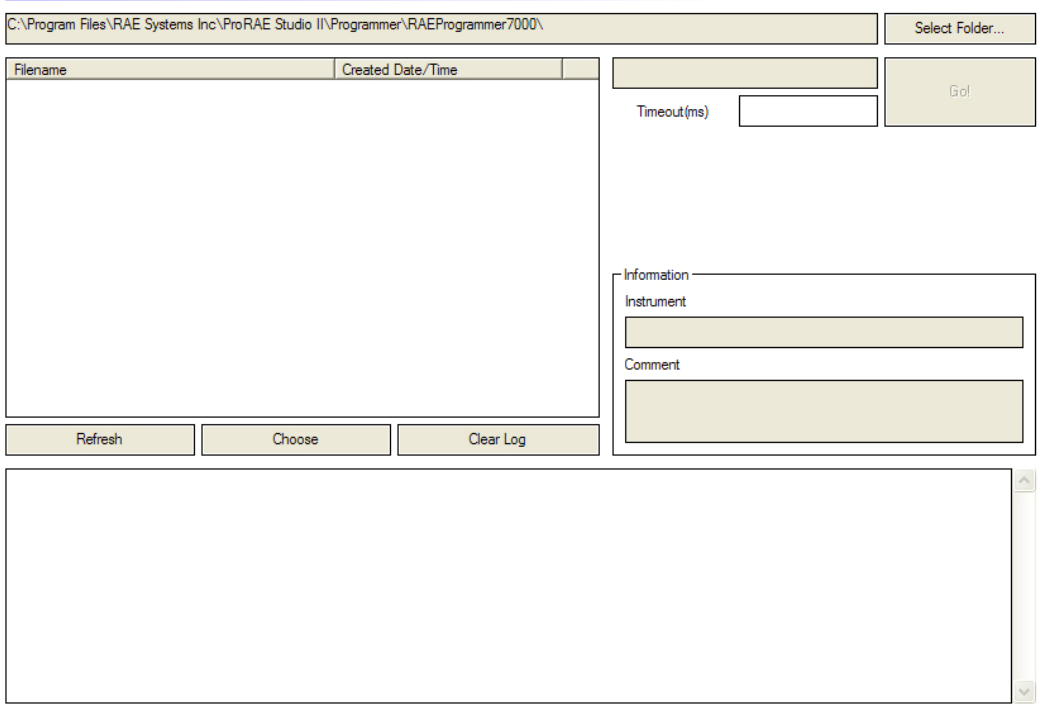

#### **User Configuration Tool**

Klicken Sie auf "Select Folder" (Ordner auswählen). Jetzt wird das Dialogfeld "Browse For Folder" (Nach Ordner durchsuchen) angezeigt. Suchen Sie die benötigte .ezcfg-Datei und doppelklicken Sie darauf.

Sobald die .ezcfg-Datei geladen ist, wird die Anzeige mit Daten gefüllt und die Schaltfläche "Go" kann angeklickt werden.

Die .ezcfg-Datei beinhaltet einige Befehle für das Instrument. Nachdem Sie auf "Go" geklickt haben, sendet ProRAE Studio II diese Befehle an das Instrument. Bleibt die Antwort vom Instrument aus, wird "\*\*\*\*" angezeigt. Der an das Instrument oder vom Instrument weitergeleitete Befehl wird von ProRAE Studio II nicht geprüft.

Mit dieser Funktion kann ProRAE Studio II das Instrument mit neuen, in der .ezcfg-Datei vordefinierten Befehlen konfigurieren, wenn der neue Befehl vom Instrument, aber nicht vom laufenden ProRAE Studio II unterstützt wird.

**Hinweis:** Wenn ein Update erforderlich ist, wird die .ezcfg-Datei von RAE Systems bereitgestellt.

# **14. Beenden des ProRAE Studio II**

Wenn Sie mit ProRAE Studio II fertig sind und das Programm beenden möchten, stellen Sie sicher, dass Sie alle Daten, die Sie weiterleiten oder behalten möchten, gespeichert haben. Danach klicken Sie auf "File" und wählen im Menü "Exit".

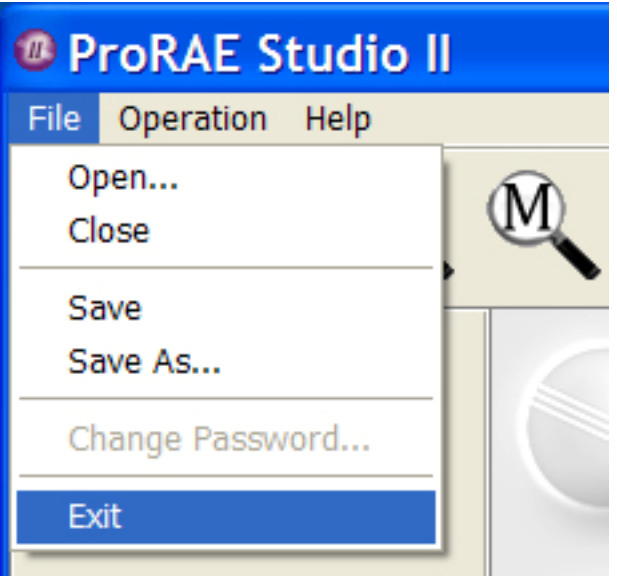

ProRAE Studio II wird geschlossen. Sie können die Verbindung zu Ihrem Instrument jetzt trennen und es wieder in Betrieb nehmen.

#### **ACHTUNG!**

Überprüfen Sie vor der Verwendung des Instruments die Parameter und Einstellungen, um sicherzustellen, dass während der Verwendung von ProRAE Studio II keine falschen Daten übertragen wurden.

# **15. Technischer Support**

So nehmen Sie Kontakt zum technischen Support-Team von RAE Systems auf:

Montag bis Freitag, 7:00 Uhr bis 17:00 Uhr (Pazifik-Zeit USA) Telefon (gebührenfrei): +1-888-723-4800 Telefon: +1-408-952-8461 E-Mail: tech@raesystems.com

In Notfällen außerhalb der regulären Zeiten:

+1-408-952-8200, wählen Sie Option 9

### **16. RAE Systems-Kontaktadressen**

**RAE Systems-**

**Hauptgeschäftsstelle** 3775 N. First St. San Jose, CA 95134-1708 USA Tel.: +1-408-952-8200 Fax: +1-408-952-8480

**E-Mail:** customerserv@raesystems.com **Website:** www.raesystems.com

#### **RAE Systems – technischer Support**

Montag bis Freitag, 7:00 Uhr bis 17:00 Uhr (Pazifik-Zeit USA) Telefon: +1-408-952-8461 E-Mail: tech@raesystems.com

In Notfällen außerhalb der regulären Zeiten +1-408-952-8200, wählen Sie Option 9

#### **RAE Systems Europe ApS**

Kristinehøj 23 A DK-2770 Kastrup Dänemark **Telefon:** +45-86-52-51-55 **Fax:** +45-86-52-51-77 orders@raeeurope.com sales@raeeurope.com service@raeeurope.com **Web:** www.raesystems.eu

#### **RAE Systems UK Ltd**

D5 Culham Innovation Centre Culham Science Centre Abingdon, Oxon OX14 3DB Großbritannien **Telefon:** +44-1865-408368 **Fax:** +44-1235-531119 **Mobil:** +44-7841-362693 **E-Mail:** raeuk@raeeurope.com

#### **RAE Systems France**

336, rue de la fée des eaux 69390 Vernaison Frankreich **Telefon:** +33-4-78-46-16-65 **Fax:** +33-4-78-46-25-98 **E-Mail:** info-france@raeeurope.com **Web:** www.raesystems.fr

#### **RAE BeNeLux BV**

Rijndal 20 2904 DC Capelle a/d IJssel **Telefon:** +31-10-4426149 **Fax:** +31-10-4426148 **E-Mail:** info@rae.nl **Web:** www.rae.nl

#### **RAE Systems Spain, s.l.**

Av. Remolar, 31 08820 El Prat de Llobregat Spanien **Telefon:** +34-933-788-352 **Fax:** +34-933-788-353 **Mobil:** +34-687-491-106 **E-Mail:** mdelgado@raespain.com

**Web:** www.raespain.com

#### **RAE Systems Middle East**

LOB 7, Ground Floor, Office 19 Jebel Ali Free Zone Dubai, Vereinigte Arabische Emirate **Telefon**: +971-4-887-5562 **Fax:** +971-4-887-5563

#### **RAE Systems (Hong Kong) Ltd.**

Units 1516-18, 15/F Delta House 3 On Yiu Street, Shatin, N.T. Hongkong **Telefon:** +852-2669-0828 **Fax:** +852-2669-0803 **E-Mail:** hksales@raesystems.com

#### **RAE Systems Japan**

403 Plaza Ochanomizu Bldg. 2-1 Surugadai Kanda Chiyoda-Ku Tokio, Japan **Telefon: +**81-3-5283-3268 **Fax: +**81-3-5283-3275 **E-Mail:** jpsales@raesystems.com

#### **RAE Systems Korea**

#1010, DaeMyungAnsVill First, Sang-Dong 412-2, Wonmi-Gu, Bucheon, Kyungki-Do, Korea **Telefon: +**82-32-328-7123 **Fax: +**82-32-328-7127 **E-Mail:** krsales@raesystems.com

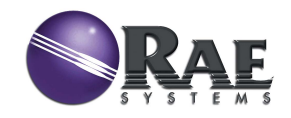

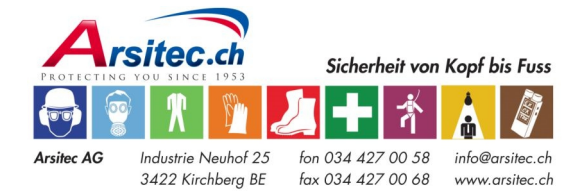

P/N 000-4009-000 Änd. A April 2010